# Содержание

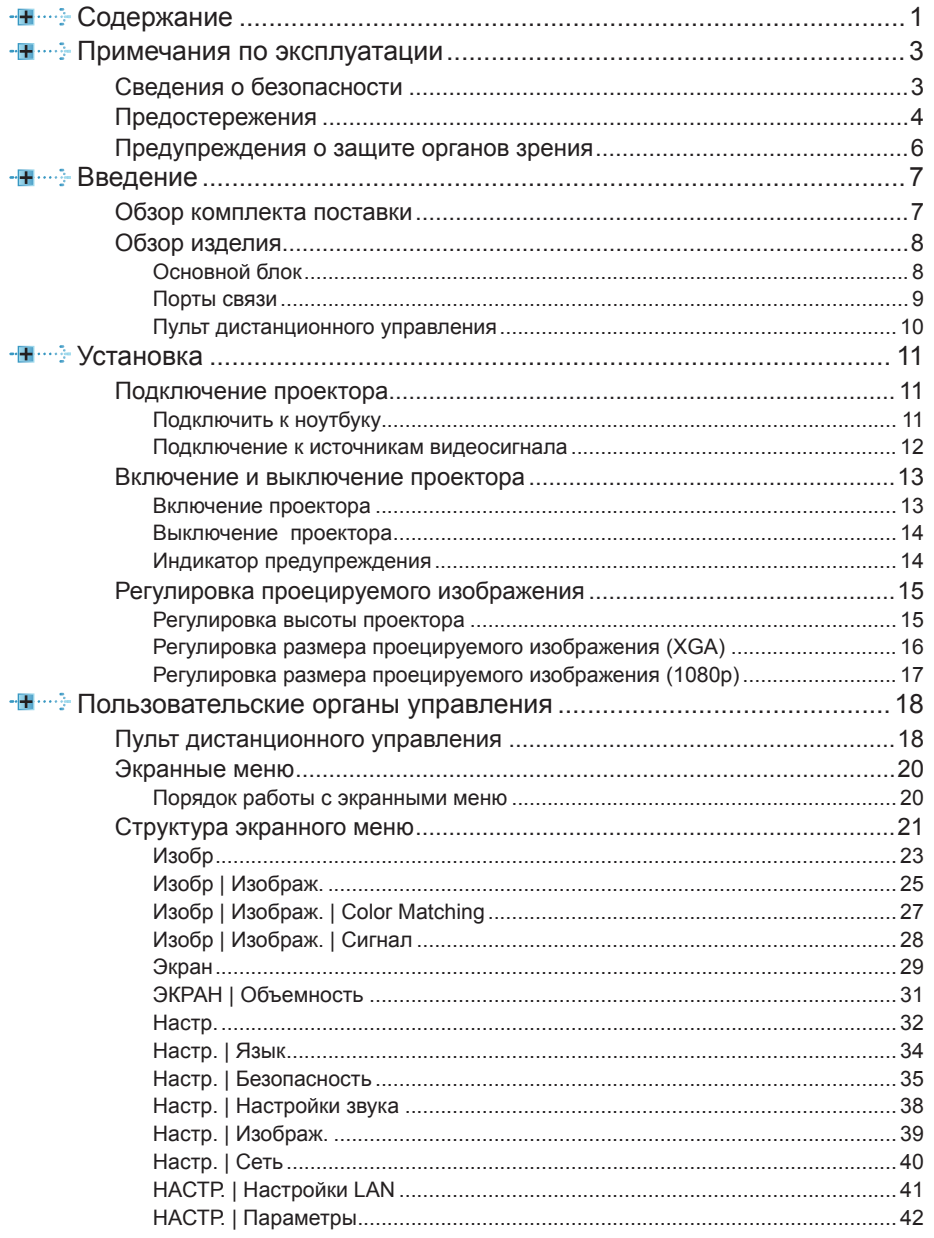

 $\overrightarrow{1}$ 

# Содержание

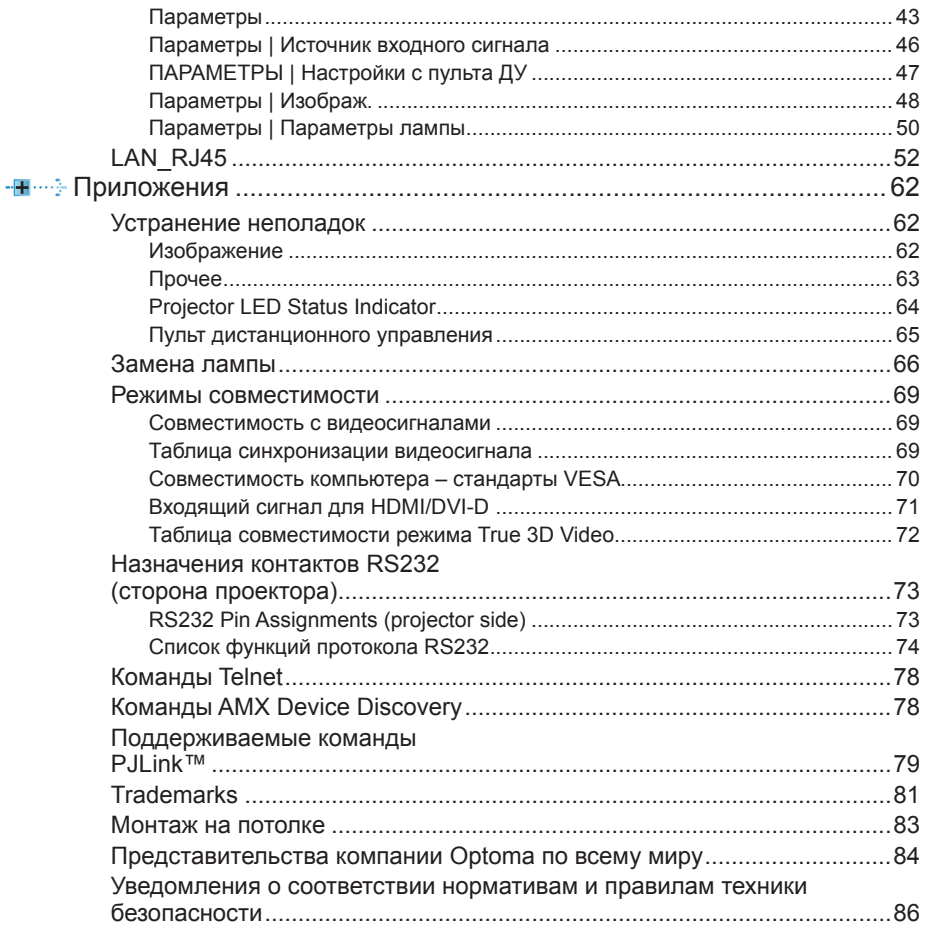

# <span id="page-2-0"></span>*Примечания по эксплуатации*

### **Сведения о безопасности**

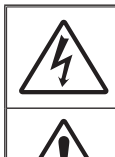

Знак молнии со стрелкой на конце, заключенный в равносторонний треугольник, предназначен для предупреждения пользователей о наличии неизолированного «опасного напряжения» внутри корпуса изделия, величина которого достаточна для создания риска поражения электрическим током.

Восклицательный знак, заключенный в равносторонний треугольник, предназначен для предупреждения пользователей о наличии важных инструкций по эксплуатации и техническому обслуживанию в документации, поставляемой вместе с прибором.

ПРЕДУПРЕЖДЕНИЕ. ДЛЯ СНИЖЕНИЯ РИСКА ВОЗГОРАНИЯ ИЛИ ПОРАЖЕНИЯ ЭЛЕКТРИЧЕСКИМ ТОКОМ НЕ ПОДВЕРГАЙТЕ ДАННЫЙ ПРИБОР ВОЗДЕЙСТВИЮ ДОЖДЯ ИЛИ ВЛАГИ. ВНУТРИ КОРПУСА ИМЕЕТСЯ ОПАСНОЕ ВЫСОКОЕ НАПРЯЖЕНИЕ. ЗАПРЕЩАЕТСЯ ОТКРЫВАТЬ КОРПУС ПРИБОРА. ТЕХНИЧЕСКОЕ ОБСЛУЖИВАНИЕ МОЖЕТ ПРОИЗВОДИТЬСЯ ТОЛЬКО КВАЛИФИЦИРОВАННЫМ ПЕРСОНАЛОМ.

#### **Предельно допустимые уровни излучения класса B**

Данный прибор класса B соответствует всем требованиям канадских правил для оборудования, создающего электромагнитные помехи.

#### **Важные инструкции по технике безопасности**

- 1. Не закрывайте вентиляционные отверстия. Для обеспечения надежной работы проектора и защиты его от перегрева рекомендуется устанавливать прибор таким образом, чтобы не препятствовать вентиляции. Например, не помещайте проектор на загроможденный журнальный столик, диван, кровать и т. д. Не устанавливайте проектор в ограниченных пространствах, таких как книжная полка или шкаф, где ограничен поток воздуха.
- 2. Не используйте проектор возле воды или во влажных помещениях. Для снижения риска возгорания или поражения электрическим током не подвергайте данный проектор воздействию дождя или влаги.
- 3. Не устанавливайте проектор возле источников тепла, таких как батареи отопления, нагреватели, печи и другие излучающие тепло приборы, например усилители.
- 4. Очищайте прибор только сухой тканью.
- 5. Используйте только те приспособления и дополнительные принадлежности, которые рекомендованы производителем.
- 6. Запрещается использование физически поврежденного или неисправного прибора. Физическое повреждение или неисправность прибора, в частности, может возникать в следующих случаях:
	- Падение прибора.
	- Повреждение шнура питания или штекера.
	- Попадание жидкости на проектор.
	- Воздействие на проектор дождя или влаги.
	- Попадание посторонних деталей внутрь корпуса проектора или отсоединение одного из внутренних компонентов.

Запрещается самостоятельно производить техническое обслуживание прибора. Открывая или снимая крышку прибора, пользователь подвергает себя риску поражения электрическим током и другим опасностям. Прежде чем отправить прибор в ремонт, позвоните в компанию Optoma.

- 7. Не допускайте попадания посторонних предметов или жидкости внутрь проектора. Это может привести к короткому замыканию внутренних компонентов и, как следствие, возгоранию или поражению электрическим током.
- 8. Ознакомьтесь с маркировкой, относящейся к технике безопасности, на корпусе проектора.
- 9. Ремонт прибора должен производиться только обученными специалистами по техническому обслуживанию.

<span id="page-3-0"></span>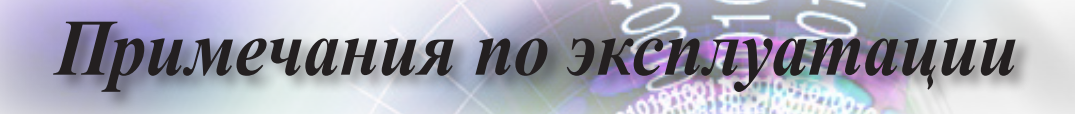

### **Предостережения**

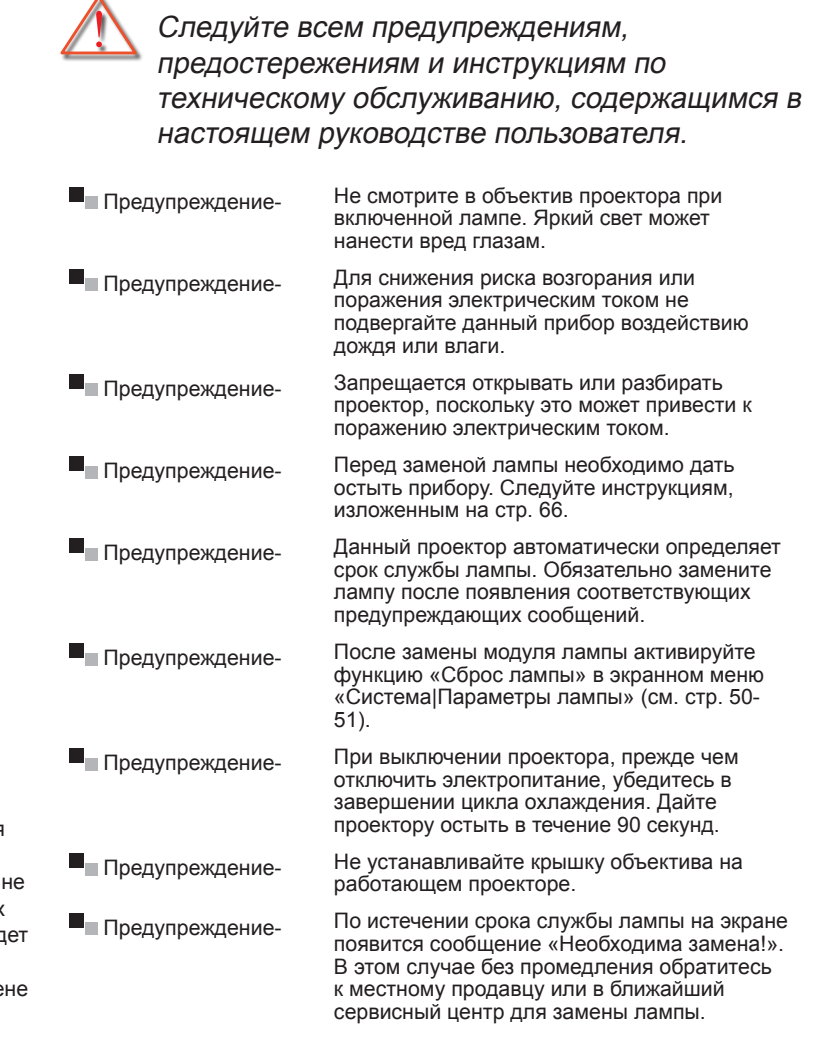

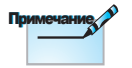

После окончания срока службы лампы проектор не включится до тех пора, пока не будет заменен модуль лампы. При замене лампы следуйте процедурам, изложенным в разделе «Замена лампы» на стр. [66](#page-65-0).

# *Примечания по эксплуатации Примечания по эксплуатации*

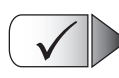

**Рекомендуется:**

- Выключать электропитание и извлекать штекер шнура питания из розетки перед очисткой изделия.
- Использовать для очистки корпуса проектора мягкую ткань, слегка смоченную в слабом моющем средстве.
- Отсоединять штекер шнура питания от розетки, если изделие не используется в течение длительного времени.

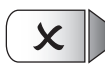

#### **Не рекомендуется:**

- Закрывать гнезда и отверстия прибора, предназначенные для вентиляции.
- Использовать абразивные чистящие средства, восковые пасты и растворители для очистки прибора.
- Использовать прибор при наличии следующих условий:
	- В средах с крайне высокой или крайне низкой температурой, а также с высокой влажностью.
		- Убедитесь, что температура в помещении находится в пределах от 5 до 40°C
		- Относительная влажность 10 до 85% (макс.), без конденсации
	- В помещениях с чрезмерным содержанием пыли и грязи.
	- Вблизи приборов, излучающих сильные магнитные поля.
	- Под воздействием прямых солнечных лучей.

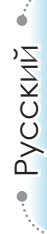

<span id="page-5-0"></span>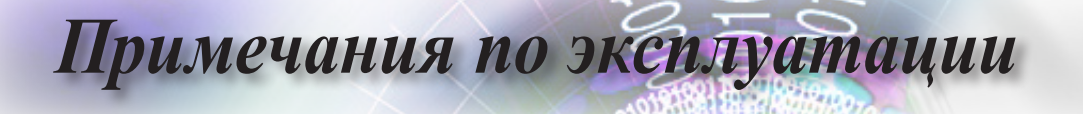

### **Предупреждения о защите органов зрения**

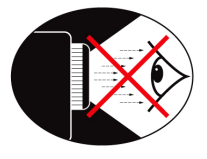

- $\blacksquare$ Избегайте смотреть на луч проектора в течение длительного времени. По возможности отворачивайтесь от луча проектора.
- ۰. При использовании проектора в учебном кабинете проинструктируйте студентов соответствующим образом в том случае, если им необходимо показать что-то на экране.
- Чтобы максимально снизить энергопотребление лампы, используйте шторы для затемнения.

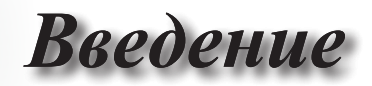

### <span id="page-6-0"></span>**Обзор комплекта поставки**

Распакуйте и осмотрите содержимое коробки, чтобы проверить наличие всех перечисленных ниже деталей. В случае неполного комплекта поставки обратитесь в службу по работе с клиентами компании Optoma.

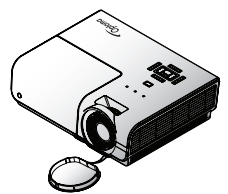

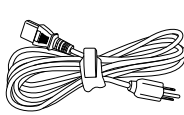

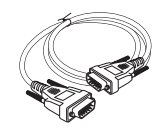

VGA D-sub

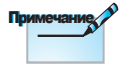

Комплект принадлежностей может изменяться в зависимости от региона вследствие различий в эксплуатации прибора в отдельных странах.

Проектор с крышкой объектива

Пульт дистанционного управления

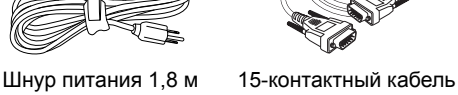

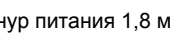

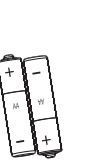

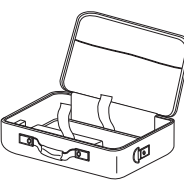

2 батареи типа AAA Футляр

#### Документация :

- Руководство пользователя
- Памятка гарантийного обслуживания
- Карточка с кратким руководством
- $\overline{M}$  Карточка WEEE

• Русский

7

<span id="page-7-0"></span>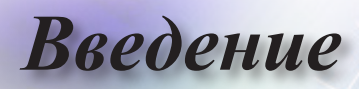

### **Обзор изделия**

### **Основной блок**

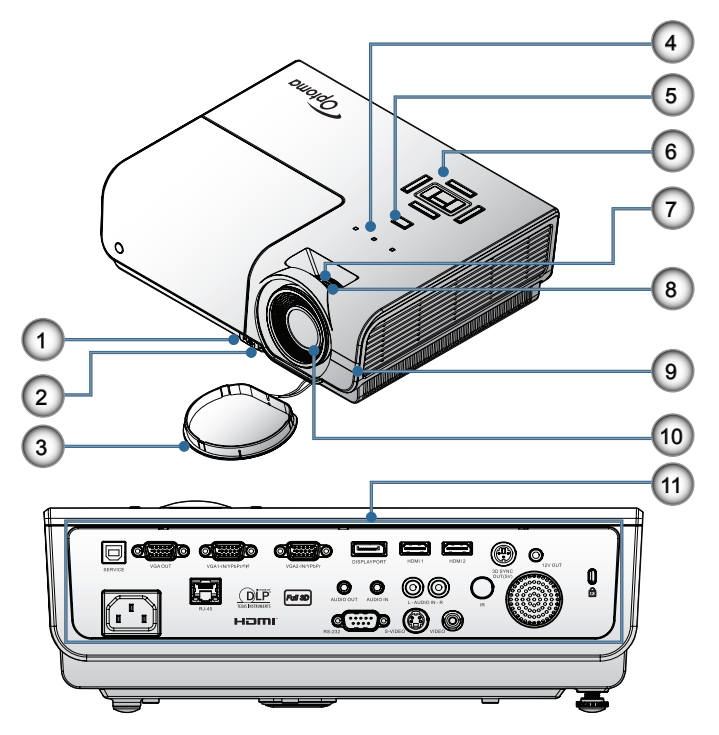

- 1. Кнопка регулировки наклона
- 2. Регулировочные ножки наклона
- 3. Крышка объектива
- 4. Светодиодные индикаторы
- 5. Кнопка питания
- 6. Функциональные клавиши
- 7. Регулятор масштабирования
- 8. Регулятор фокусировки
- 9. ИК-приемник
- 10. Объектив
- 11. Порты связи

# *Введение*

#### **Порты связи**

<span id="page-8-0"></span>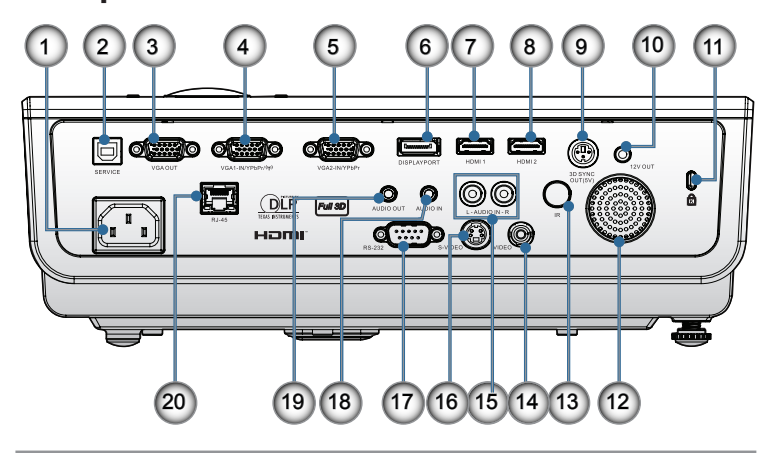

- 1. Гнездо подключения шнура питания
- 2. SERVICE
- 3. Выход VGA
- 4. Разъем VGA 1/ YPbPr
- 5. Разъем VGA 2/ YPbPr
- 6. DisplayPort
- 7. HDMI 1
- 8. HDMI 2
- 9. 3D-синхр. выход
- 10. 12 В, разъем
- 11. Порт блокировки Kensington Microsaver™
- 12. Динамик
- 13. ИК-приемник
- 14. Композитный видеосигнал
- 15. Входной звуковой разъем AUDIO IN (L (левый канал) и R (правый канал))
- 16. S-Video
- 17. RS232
- 18. Входной звуковой разъем AUDIO IN
- 19. Выходной звуковой разъем AUDIO OUT
- 20. Разъем ЛВС

• Русский •

# <span id="page-9-0"></span>*Введение*

### **Пульт дистанционного управления**

- 1. Включение питания
- 2. Тестовая таблица
- 3. Функция 1 (назначаемая)
- 4. Режим отображения / Левая кнопка мыши
- 5. Клавиши выбора в четырех направлениях
- 6. Ввод
	- 7. Панель информации
- 8. Кнопка выбора источника
- 9. Volume (Громкость) +/-
- 10. Формат (Соотношение сторон)
- 11. ZOOM (МАСШТАБ)
- 12. VGA1/1 (цифровая кнопка для ввода пароля)
- 13. VGA2/4
- 14. BNC/7
- S-Video/2
- 16. Video/5
- 17. YPbPr/8
- 18. Выключение питания
- 19. Переключатель мыши
- 20. Функция 2 (назначаемая)
- 21. Выключение аудио / Правая кнопка мыши
- 22. Laser (Лазер)
- 23. Синхр.
- 24. В. трапеция +/-
- 25. Меню
- 26. Код удаленного доступа «Все»
- 27. HDMI2
- 28. HDMI1/3
- 29. 3D/0
- 30. DVI/6
- 31. DisplayPort/9
- 32. Код удаленного доступа 01~99

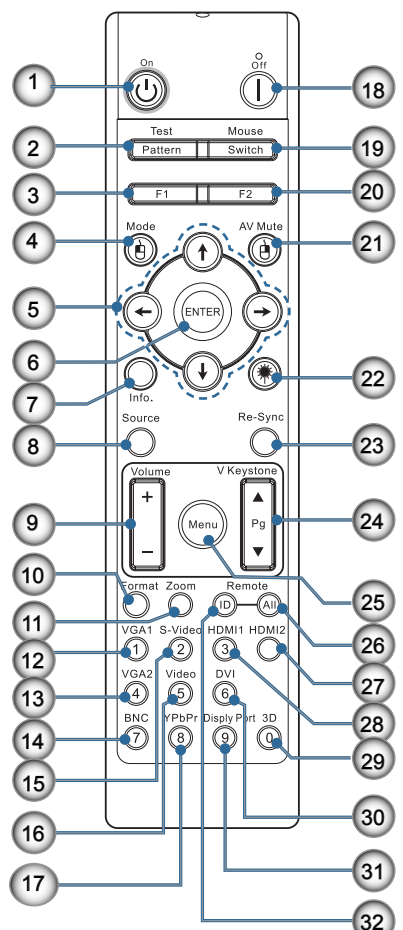

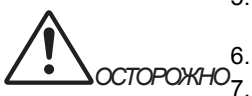

При использовании средств управления и выполнении регулировок или процедур, не описанных в настоящем руководстве, вы подвергаетесь опасному воздействию лазерного излучения.

#### Соответствует

стандартам производительности Управления по контролю качества пищевых продуктов и лекарственных средств (FDA) для лазерных устройств, за исключением отклонений согласно Laser Notice No. 50 от 24 июня 2007 г.

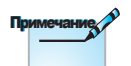

Функция DVI-D зависит от модели.

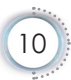

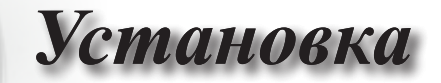

### <span id="page-10-0"></span>**Подключение проектора**

### **Подключить к ноутбуку**

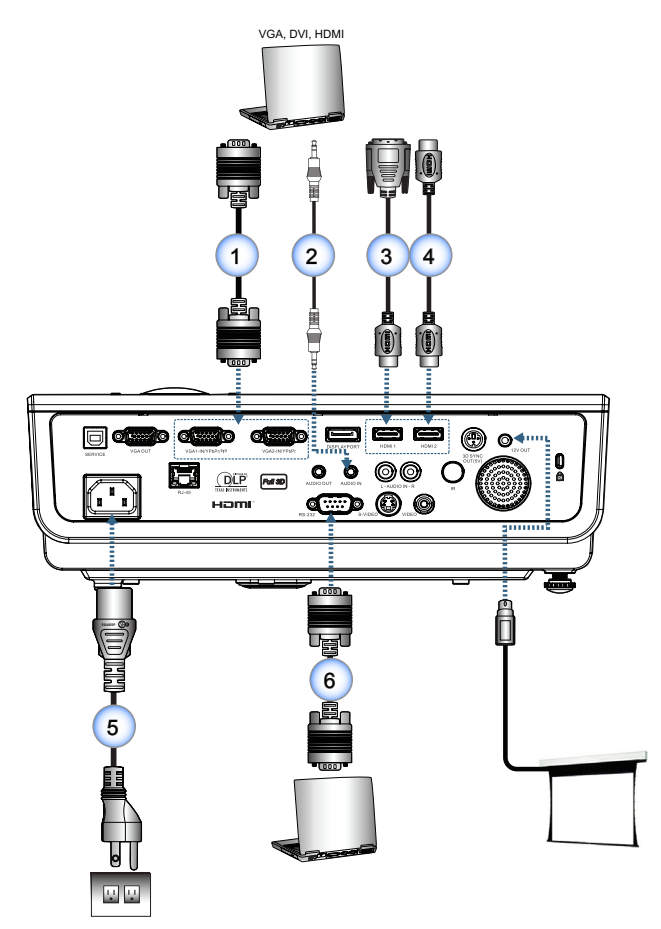

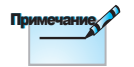

Комплект принадлежностей может изменяться в зависимости от региона вследствие различий в эксплуатации прибора в отдельных странах.

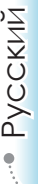

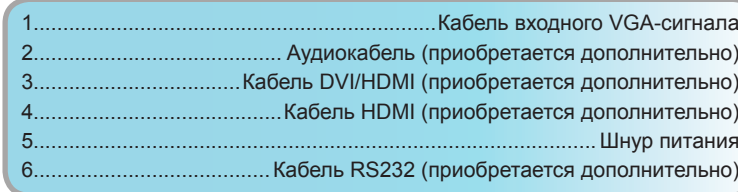

<span id="page-11-0"></span>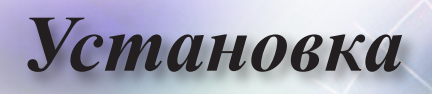

### **Подключение к источникам видеосигнала**

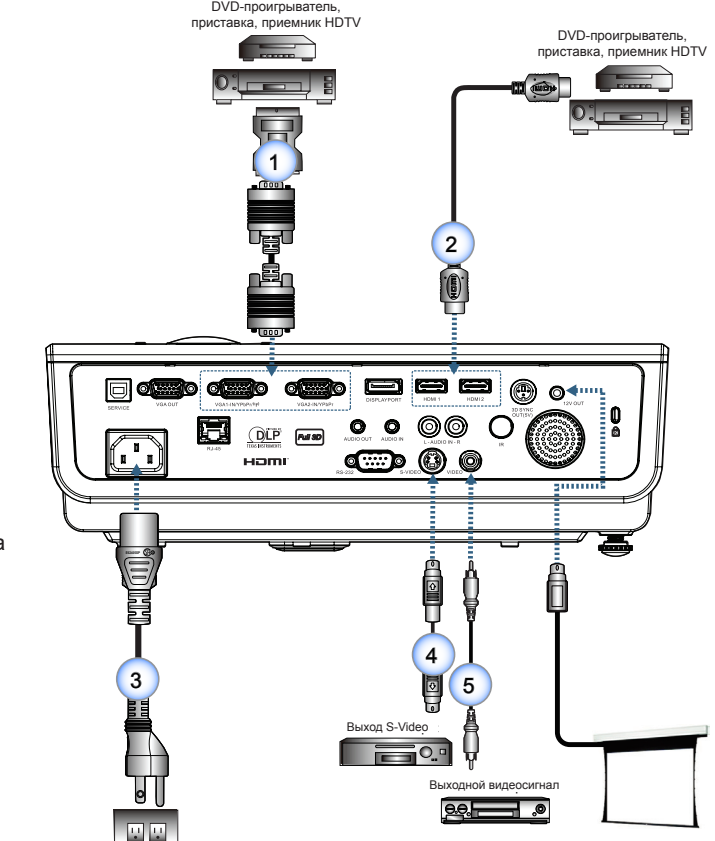

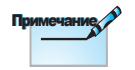

Комплект принадлежностей может изменяться в зависимости от региона вследствие различий в эксплуатации прибора в отдельных странах.

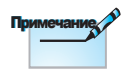

Разъемы 12 В представляют собой программируемые триггеры.

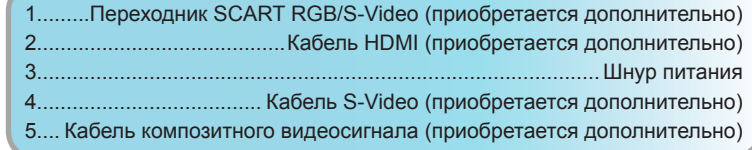

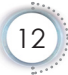

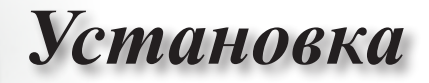

## <span id="page-12-0"></span>**Включение и выключение проектора**

### **Включение проектора**

- 1. Снимите крышку объектива.
- 2. Подсоедините кабель питания к проектору.
- 3. Включите подсоединенные устройства.
- 4. После того, как светодиодный индикатор питания начнет мигать, нажмите кнопку питания, чтобы включить проектор.

Отобразится экран запуска, затем будут обнаружены подсоединенные устройства. Если к проектору подсоединен ноутбук, нажмите на клавиатуре ноутбука определенное сочетание клавиш, чтобы вывести изображение на проектор. (Сочетание функциональных клавиш для изменения вывода изображения приведено в руководстве пользователя ноутбука.)

Если включена защитная блокировка, см. раздел «Настройки безопасности» на стр. [35.](#page-34-0)

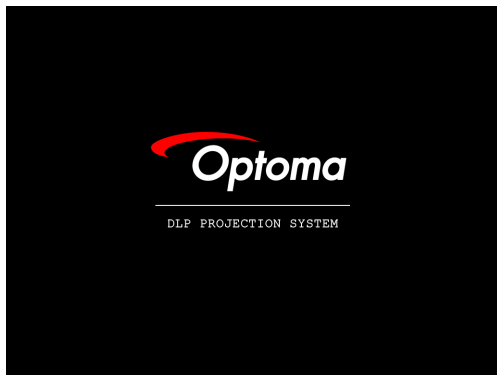

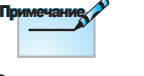

Сначала включите проектор, а затем выберите источники входного сигнала.

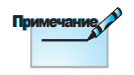

Набор принадлежностей в разных странах может отличаться.

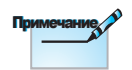

Подача напряжения на выход 12V OUT контролируется программно.

5. Если к проектору подсоединено более одного источника сигнала, нажимайте кнопку Source (Источник), чтобы выбрать требуемое устройство. Информация о прямом выборе источника сигнала приведена

на стр. [19.](#page-18-0)

<span id="page-13-0"></span>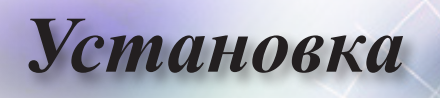

#### **Выключение проектора**

1. Чтобы выключить проектор, нажмите кнопку « $(\Phi)$ » на пульте дистанционного управления или кнопку « $\boxed{\circledcirc}$ » на панели проектора. При первом нажатии кнопки на экране появится следующее сообщение.

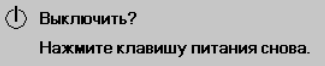

Нажмите эту кнопку еще раз, чтобы подтвердить выключение. Если не нажать кнопку в этот момент, сообщение исчезнет через 5 секунд.

2. Светодиодный индикатор питания мигает зеленым (1 секунду горит, 1 секунду не горит), вентиляторы будут работать быстрее при выполнении цикла охлаждения при выключении. Проектор перейдет в режим ожидания, если светодиодный индикатор питания мигает зеленым (2 секунды горит, 2 секунды не горит).

Для повторного включения проектора необходимо дождаться завершения цикла охлаждения и перехода проектора в режим ожидания. После перехода проектора в режим ожидания для его перезапуска достаточно нажать кнопку « $\boxed{0}$ » на задней панели или « $(\Phi)$ » пульте дистанционного управления.

3. Отсоединяйте кабель питания от проектора и электрической розетки только во время нахождения проектора в режиме ожидания.

#### **Индикатор предупреждения**

- Если индикатор лампы горит красным цветом, проектор будет выключен автоматически. Обратитесь к региональному поставщику или в сервисный центр. См. стр. [64](#page-63-0).
- Если индикатор температуры постоянно горит красным цветом, проектор будет выключен автоматически. В обычных условиях проектор можно снова включить после охлаждения устройства. Если проблема не будет устранена, обратитесь к региональному поставщику или в сервисный центр. См. стр. [64.](#page-63-0)

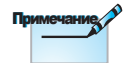

Если в работе проектора появились некоторые из перечисленных симптомов, обратитесь в ближайший сервисный центр. Дополнительные сведения см. на стр. [84](#page-83-0).

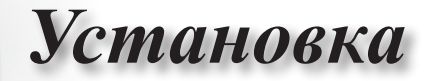

### **Регулировка проецируемого изображения**

<span id="page-14-0"></span>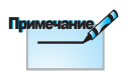

- Основание, на котором установлен проектор, должно быть ровным и прочным.
- Расположите проектор перпендикулярно к экрану.
- В целях безопасности правильно закрепите кабели.

#### **Регулировка высоты проектора**

Проектор оснащен подъемными ножками для регулировки высоты изображения.

Чтобы поднять изображение, выполните следующие действия.

Приподнимите проектор • и нажмите кнопку регулировки высоты  $\bullet$ .

Откроется регулятор высоты проектора  $\bigcirc$ .

Чтобы опустить изображение, выполните следующие действия.

Нажмите кнопку регулировки высоты и аккуратно нажмите на проектор.

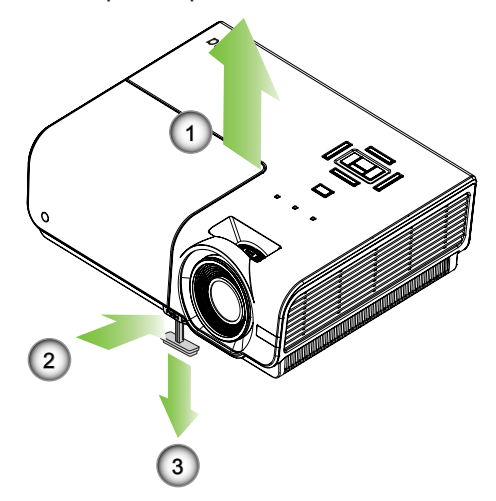

<span id="page-15-0"></span>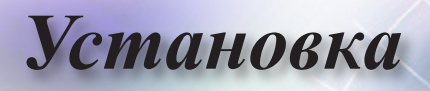

### **Регулировка размера проецируемого изображения (XGA)**

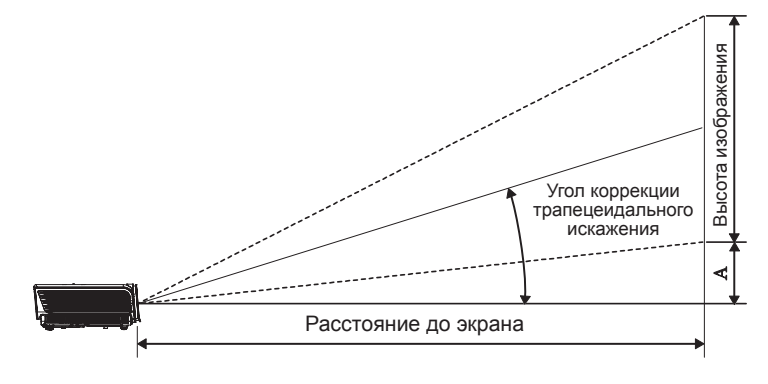

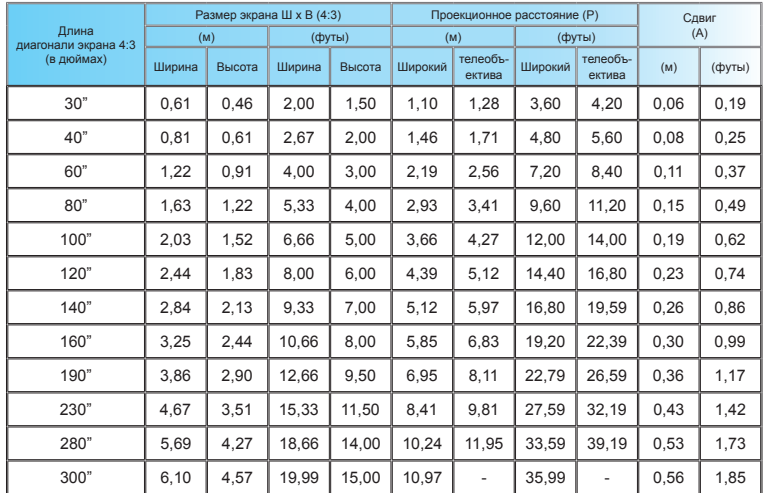

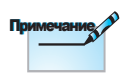

300 дюймов (повышенная мощность) в модели для Азии.

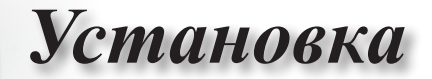

<span id="page-16-0"></span>**Регулировка размера проецируемого изображения (1080p)**

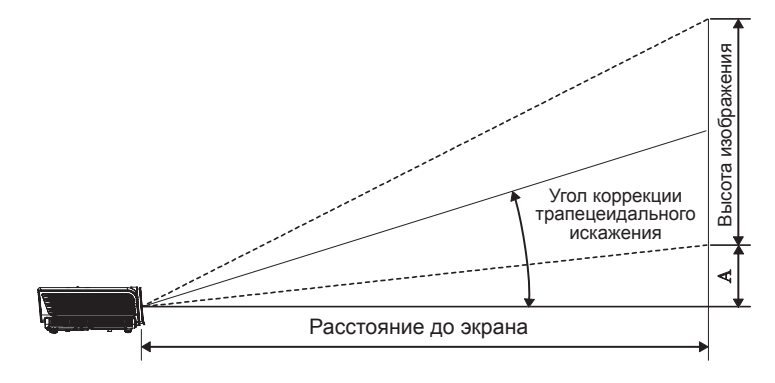

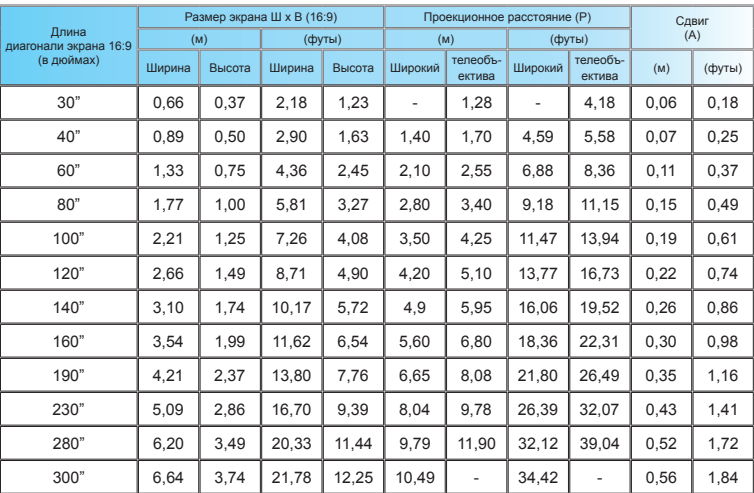

Русский

<span id="page-17-0"></span>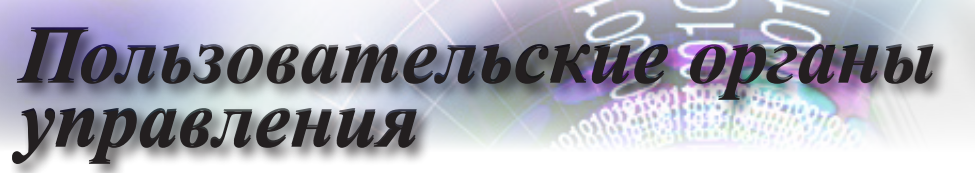

### **Пульт дистанционного управления**

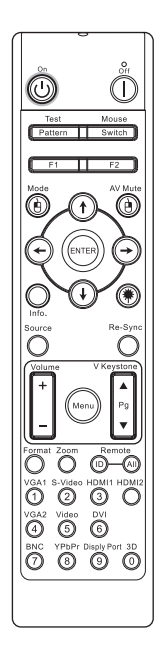

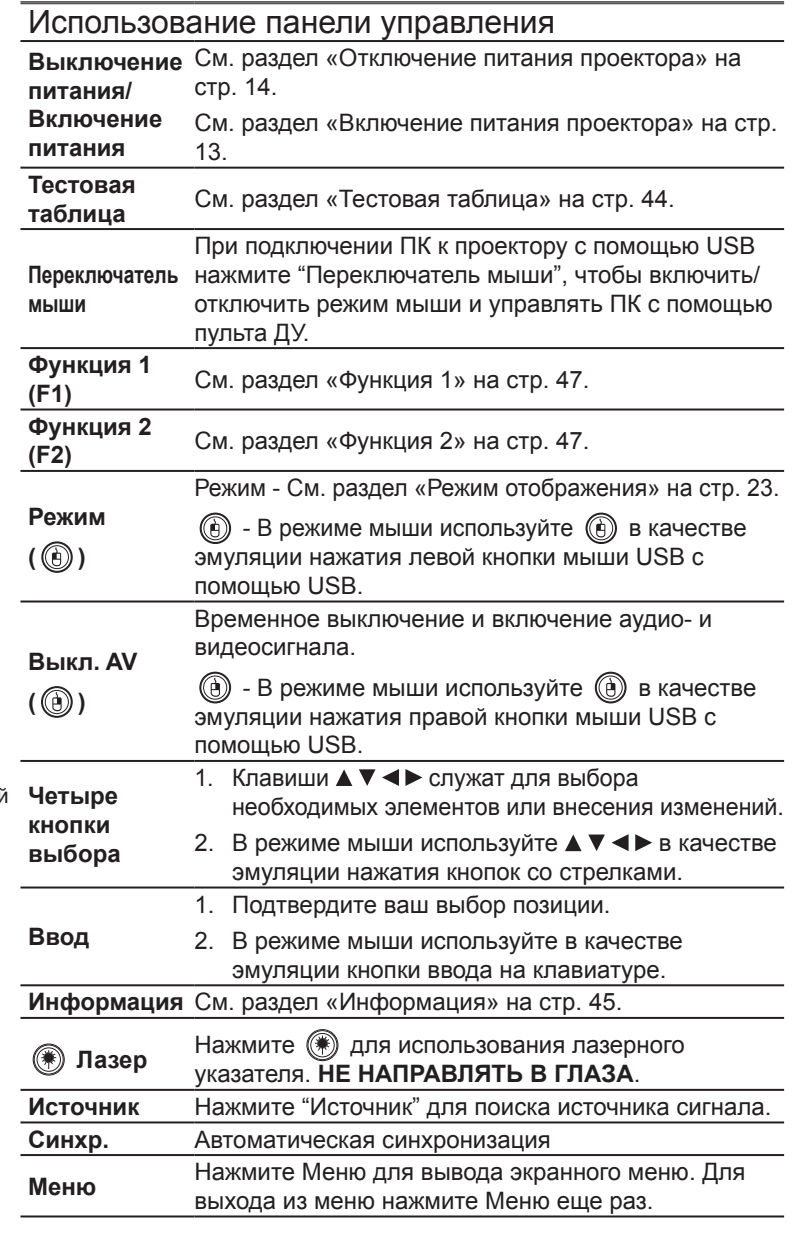

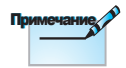

Вследствие различий применения в каждой стране, для некоторых регионов могут поставляться отличающиеся принадлежности.

#### Использование панели управления

<span id="page-18-0"></span>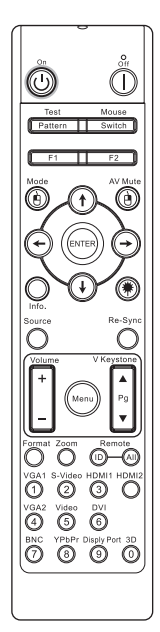

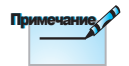

Вследствие различий применения в каждой стране, для некоторых регионов могут поставляться отличающиеся принадлежности.

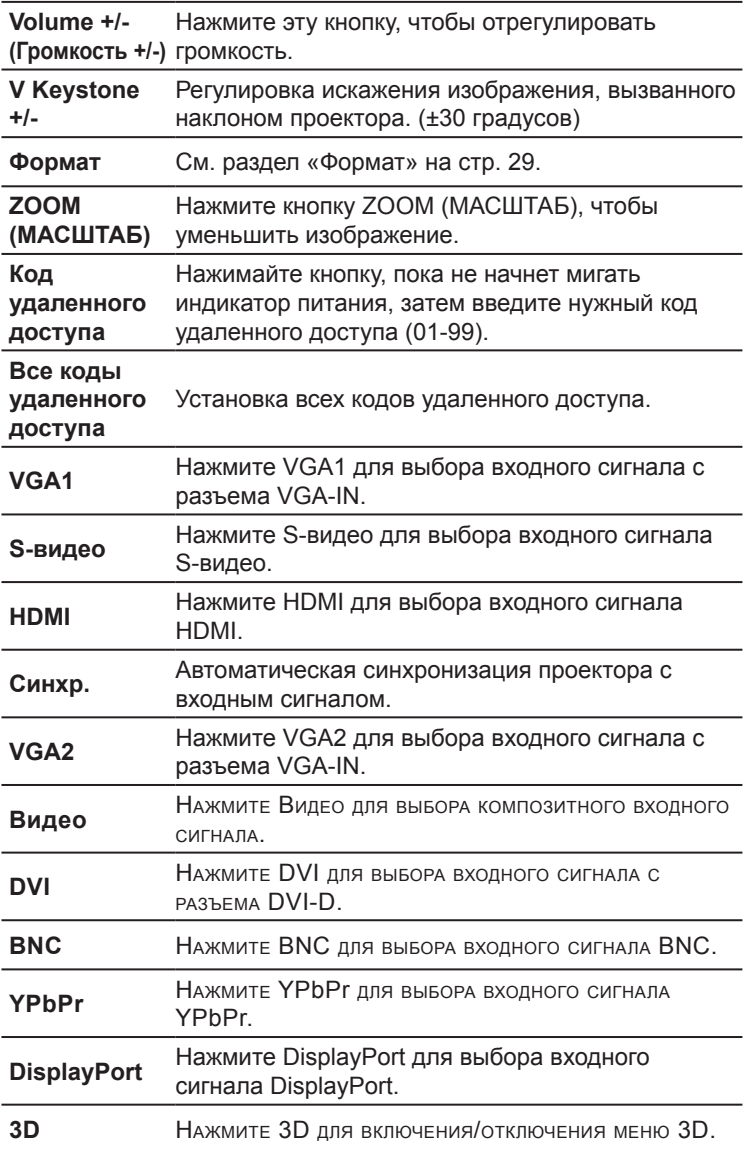

• Русский •

19

### <span id="page-19-0"></span>**Экранные меню**

В проекторе предусмотрены многоязычные экранные меню, которые позволяют регулировать изображение и изменять целый ряд параметров. Проектор автоматически определяет входной сигнал.

### **Порядок работы с экранными меню**

- 1. Чтобы открыть экранное меню, нажмите клавишу «Menu» на пульте дистанционного управления или на панели управления.
- 2. После появления экранного меню выберите любой элемент главного меню с помощью клавиш  $\blacktriangleleft\blacktriangleright$ . Чтобы открыть подменю какой-либо странице, нажмите кнопку  $\blacktriangle \blacktriangledown$  или «ENTER» на пульте дистанционного управления или кнопку «Enter (Ввод)» на панели управления.
- 3. Выберите требуемый параметр с помощью клавиш  $\blacktriangle$   $\blacktriangledown$  и измените его значение с помощью клавиш  $\blacklozenge$ .
- 4. Выберите следующий пункт подменю для настройки и измените значение с помощью описанной выше процедуры.
- 5. Нажмите кнопку «ENTER» на пульте дистанционного управления, кнопку «Enter (Ввод)» на панели управления или кнопку «Menu (Меню)» для подтверждения. Откроется главное меню.
- 6. Для выхода из экранного меню нажмите клавишу «Menu» еще раз. Экранное меню будет закрыто и проектор автоматически сохранит новые значения параметров.

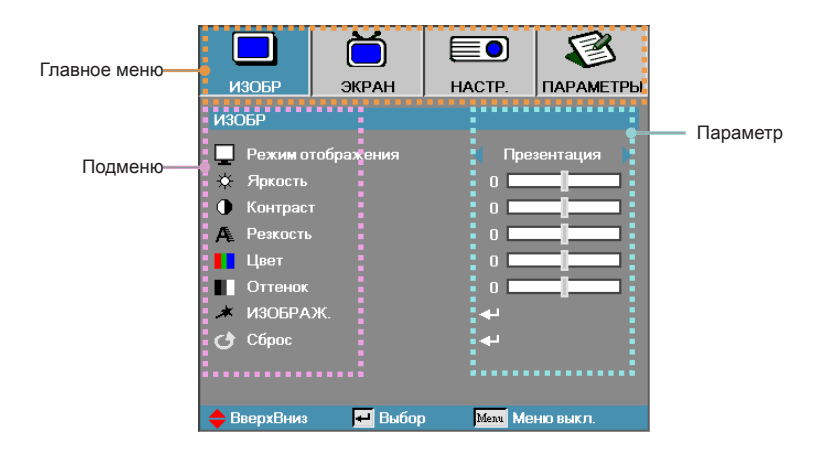

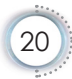

## **Структура экранного меню**

<span id="page-20-0"></span>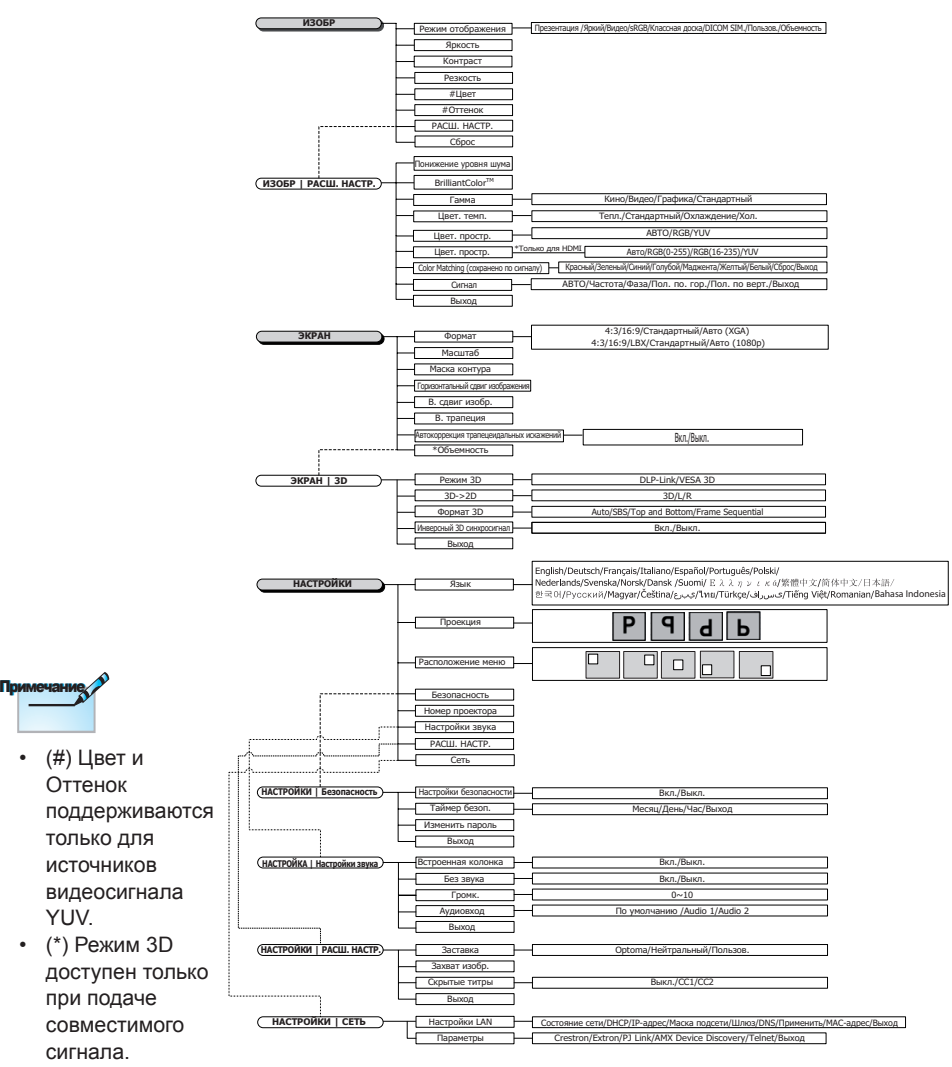

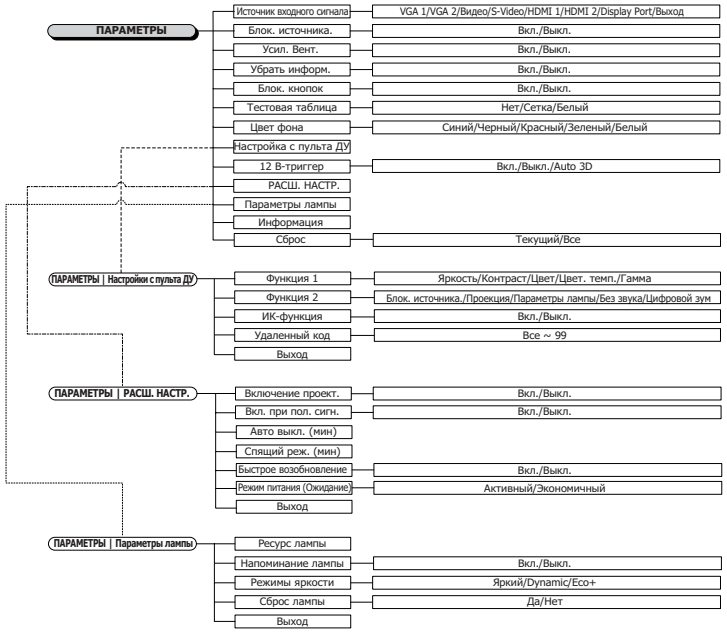

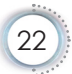

<span id="page-22-0"></span>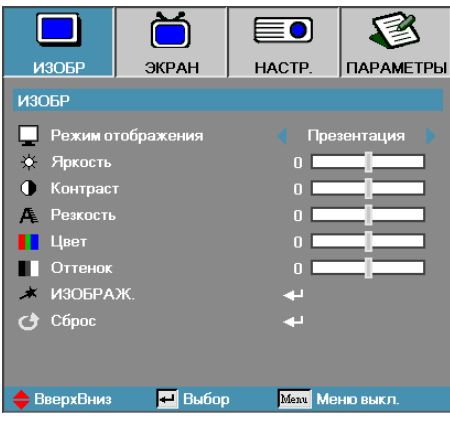

## **Изобр**

#### Режим отображения

Для оптимизации разных типов изображений используется ряд стандартных режимов с заранее заданными «заводскими» настройками.

- ► Представление: хороший цвет и яркость с входа ПК.
- ► Яркость: максимум яркости с входа ПК.
- ► Кинофильм: для домашнего кинотеатра.
- ► sRGB: стандартная точная цветопередача.
- ► Классная доска: Этот режим необходимо установить, чтобы обеспечить оптимальные цветовые настройки во время проектирования на доску (зеленую).
- ► DICOM SIM: Этот режим дисплея имитирует рабочие характеристики шкалы яркости/гамму оборудования, используемой для «формирования цифровых изображений и обмена ими в медицине» (DICOM).

Важно! Этот режим НИКОГДА не должен использоваться в медицинской диагностике, он предназначен только для применения в области образования или обучения.

- ► Пользов.: настройки пользователя.
- ► Объемность: Регулируемый пользователем параметр для просмотра в режиме 3D.

#### Яркость

Регулировка яркости изображения.

- ► Нажмите <, чтобы сделать изображение темнее.
- $\blacktriangleright$  Нажмите  $\blacktriangleright$ , чтобы сделать изображение светлее.

#### Контраст

Регулятор контрастности позволяет отрегулировать степень различия между самыми светлыми и самыми темными участками изображения.

- ► Нажмите <, чтобы уменьшить контраст.
- ► Нажмите ►, чтобы увеличить контраст.

#### Резкость

Регулирует четкость изображения.

- ► Нажмите ◄, чтобы уменьшить четкость.
- ► Нажмите ►, чтобы увеличить четкость.

#### Цвет

Регулирует цветопередачу видеоизображения от чернобелого до полнонасыщенного цветного.

- ► Для уменьшения насыщенности цветов изображения нажмите кнопку ◄.
- ► Для увеличения насыщенности цветов изображения нажмите кнопку ►.

#### Оттенок

Настройка баланса красного и зеленого цветов.

- ► Нажмите ◄ для увеличения доли зеленого в изображении.
- ► Нажмите ►для увеличения доли красного в изображении.

#### Изображ.

Вход в меню дополнительных настроек. Выберите расширенные параметры дисплея, такие как «Шумоподавление», «BrilliantColorTM», «Гамма», «Цвет. темп.», «Цвет. простр.», «RGB Усиление/Сдвиг», «Color Matching», «Сигнал» и «Выход». Дополнительная информация приведена на стр. [25.](#page-24-0)

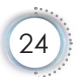

<span id="page-24-0"></span>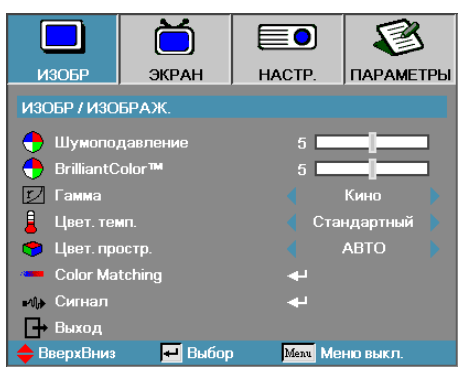

## **Изобр | Изображ.**

#### Шумоподавление

Адаптивное шумоподавление уменьшает количество видимого шума в сигналах с чересстрочной разверткой. Диапазон составляет от «0» до «10». (0=Выкл.)

#### BrilliantColor™

Эта регулируемая функция использует новый алгоритм обработки цвета и расширения возможностей системы для получения более ярких, живых, эффектных изображений. Диапазон: от 1 до 10. Если Вы предпочитаете более насыщенные цвета, выбирайте ближе к максимальной настройке. Для более мягкого и естественного изображения, выбирайте ближе к минимальной настройке.

#### Гамма

Выберите тип "Гамма": "Кино", "Видео", "Стандартный".

#### Цвет. темп.

Регулировка цветовой температуры. При выборе значения «Холодный» изображение приобретает более холодный оттенок. При выборе значения «Теплый» изображение приобретает более теплый оттенок.

#### Цвет. простр.

Выбор подходящего режима матрицы цветов: АВТО, RGB, YUV.

► Только для HDMI: Выберите цветовую матрицу: Авто, RGB (0-255), RGB (16-235), YUV.

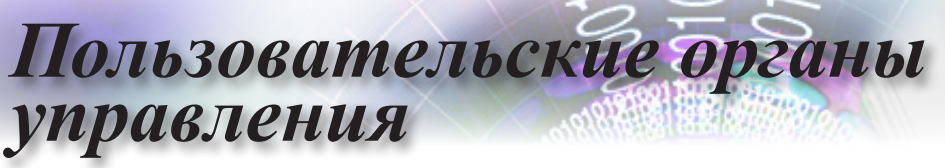

#### Color Matching

Войдите в меню Color Matching. Дополнительные сведения см. на странице [27.](#page-26-0)

#### Сигнал

Вход в меню "Сигнал". Установите свойства сигнала проектора. Эта функция доступна в том случае, если источник видеосигнала поддерживает VGA 1/VGA 2. Дополнительные сведения см. на странице 28.

<span id="page-26-0"></span>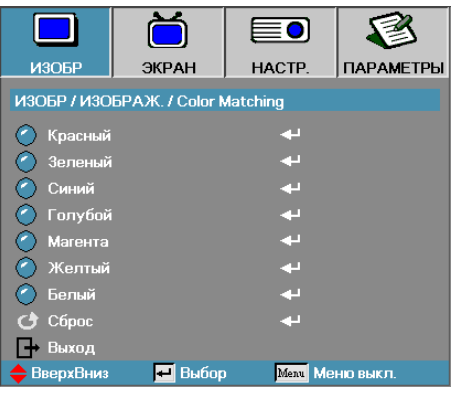

## **Изобр | Изображ. | Color Matching**

#### Цвета (помимо белого)

Используйте кнопки ▲▼ для выбора цвета и нажмите «ENTER» для корректировки настроек оттенка, насыщенности и усиления.

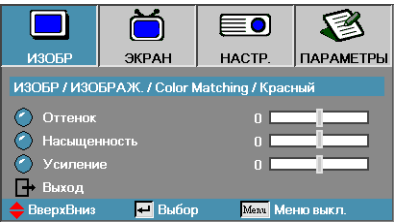

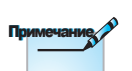

- Зеленый, синий, голубой, желтый и маджента можно отдельно регулировать с помощью каждого цвета HSG.
- **Белый** цвет может регулироваться красным, зеленым и синим цветом отдельно.

Используйте кнопки ▲▼ для выбора оттенка, насыщенности или усиления и кнопки ◄► для изменения настроек.

#### Белый

Выберите «ENTER» с помощью кнопок ▲▼ и нажмите Ввод.

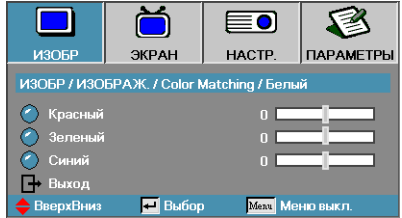

Используйте кнопки ▲▼ для выбора красного, зеленого или синего и кнопки ◄► для изменения настроек.

 Сброс

Сброс всех значений настроек цветов к стандартным заводским значениям.

27

#### <span id="page-27-0"></span>*Пользовательские органы управления*Eol ИЗОБР ЭКРАН **HACTP ПАРАМЕТРЫ** ИЗОБР / ИЗОБРАЖ. / Сигнал  $-$  ARTO Bro **III** Частота  $\overline{\mathbf{r}}$ 图 Фаза  $\Box$  Пол. по. гор. П Пол. по верт. **E**: Выход ВверхВниз **E** Bыбор **Метч** Меню выкл.

## **Изобр | Изображ. | Сигнал**

#### Авто

Установите «Авто» на Вкл. или Выкл. для блокировки или разблокировки функций фазы и частоты.

- ► Откл.—отключение автоблокировки.
- ► Вкл.— включение автоблокировки.

#### Частота

Измените частоту данных дисплея для согласования с частотой графической карты вашего компьютера. Если появляется вертикальная мерцающая полоса, для настройки используйте эту функцию.

#### Фаза

Функция Фаза синхронизирует согласование сигнала дисплея с графической картой. Если Вы видите неустойчивое или мерцающее изображение, используйте эту функцию для его коррекции.

#### Пол. по. гор.

- ► Нажмите ◄ для перемещения изображения влево.
- ► Нажмите ► для перемещения изображения вправо.

#### Пол. по верт.

- ► Нажмите ◄ для перемещения изображения вниз.
- ► Нажмите ► для перемещения изображения вверх.

<span id="page-28-0"></span>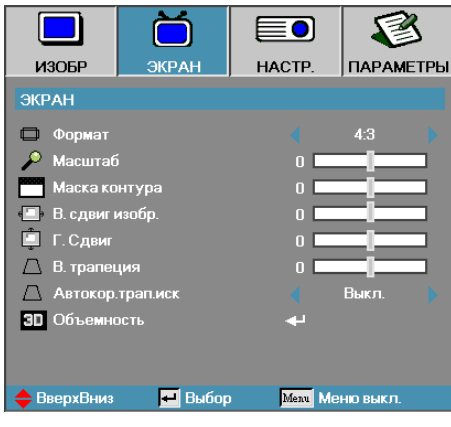

**Экран**

#### Формат

Используйте эту функцию для выбора желаемого вами соотношения размеров.

- ► 4:3: Этот формат предназначен для входных источников 4x3, неподходящих для широкоэкранного ТВ.
- ► 16:9: Этот формат предназначен для входных источников вида 16x9, типа HDTV и DVD, подходящих для широкоэкранного ТВ.
- ► LBX: Этот формат предназначен для источников сигнала LBX (не 16 x 9) и для пользователей, которые используют внешний объектив формата 16x9 для отображения формата изображения 2,35:1 с максимальным разрешением.
- ► Стандартный: Соответствует разрешению входного сигнала – Формат кадра не изменяется.
- ► Авто: автоматически выбирает соответствующий формат.

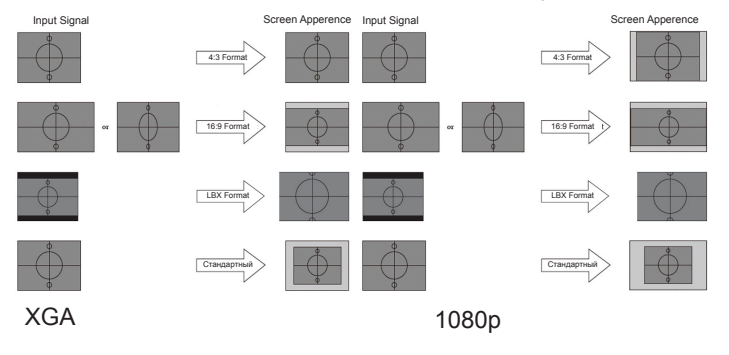

#### Масштаб

- ► Нажмите ◄ для уменьшения размеров изображения.
- ► Нажмите ► для увеличения изображения на проекционном экране.

#### Маска контура

Функция Маска контура удаляет шум в видеоизображении. А также подавляет шум, возникающий от кодирования видеосигнала по краям изображения источника видеосигнала.

#### В. сдвиг изобр.

Сдвигает положение проецируемого изображения по горизонтали.

- ► Нажмите ◄ для перемещения изображения влево на проекционном экране.
- ► Нажмите ► для перемещения изображения вправо на проекционном экране.

#### Г. сдвиг

Сдвигает положение проецируемого изображения по вертикали.

- ► Нажмите ◄ для перемещения изображения вверх на проекционном экране.
- ► Нажмите ► для перемещения изображения вниз на проекционном экране.

#### В. трапеция

Устранение вертикального сужения изображения (при установке проектора под углом к экрану) кнопками ◄ и ► .

#### Автокор.трап.иск

С помощью кнопок ◄ и ► включите или отключите Автокор. трап.иск.

#### Объемность

Войдите в меню 3D. Выберите параметры 3D: Режим 3D, 3D->2D, Формат 3D и Инвер. 3D-синхр. Дополнительные сведения см. на странице [31.](#page-30-0)

<span id="page-30-0"></span>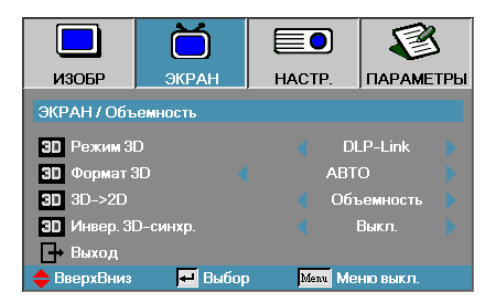

## **ЭКРАН | Объемность**

Режим 3D

- ► DLP Link: выберите параметр DLP-Link, чтобы использовать оптимальные настройки для очков DLP-Link 3D.
- ► VESA 3D: Выберите VESA 3D, чтобы использовать оптимизированные параметры для изображений 3D на основе ИК.

#### $3D \rightarrow 2D$

С помощью клавиш ◄ или ► выберите 3D-содержимое для вывода на дисплей проектора в режиме 2D (Левый) или 2D (Правый) без использования 3D-очков для просмотра 3D-содержимого. Кроме того, этот параметр может использоваться для пассивных 3D-узлов сдвоенных проекторов.

#### Формат 3D

- ► Авто: При обнаружении сигнала идентификации 3D, формат 3D выбирается автоматически. (Только для 3D-источников HDMI 1.4)
- ► SBS: 3D-сигнал дисплея в формате Side-by-Side.
- ► Top and Bottom: отображение 3D сигнала в формате Top and Bottom.
- ► Frame Sequential: отображение 3D сигнала в формате Frame Sequential.

#### Инвер. 3D-синхр.

Нажмите клавишу ◄ или ► для включения или отключения функции Инвер. 3D-синхр. для инвертирования изображений.

<span id="page-31-0"></span>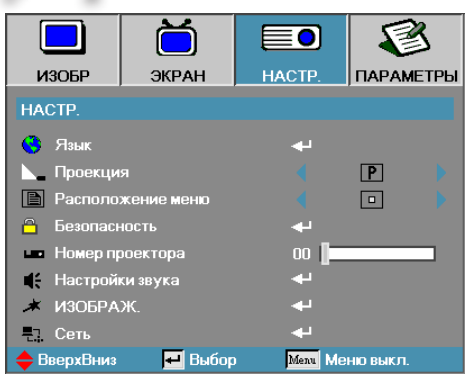

**Настр.**

#### Язык

Войдите в меню Языка. Выберите многоязычное экранное меню OSD. См. раздел [34](#page-33-0) на стр.

#### Проекция

Выберите метод проекции:

- ► Передний настольный Заводская настройка по умолчанию.
- 9 Задний настольный При выборе этой функции проектор переворачивает изображение так, чтобы его можно было проецировать на заднюю сторону прозрачного экрана.
- **► Передний потолочный** Когда Вы выбираете эту функцию, проектор переворачивает изображение вверх ногами для проекции при потолочном креплении.
- ► Задний потолочный Когда Вы выбираете эту функцию, проектор переворачивает и, в то же время, поворачивает изображение вверх ногами. Вы можете проецировать сзади прозрачного экрана при потолочном креплении проектора.

#### Расположение меню

Выберите расположение меню на экране дисплея.

#### Безопасность

Войдите в меню Защиты. Доступ к параметрам защиты проектора. См. раздел на стр [35](#page-34-0)[-](#page-35-0)[37](#page-36-0).

#### Номер проектора

Выберите две цифры для ID проектора от 00 до 99.

#### Настройки звука

Войдите в меню Аудио. Настройте параметры звука. См. стр. [38.](#page-37-0)

#### Изображ.

Вход в меню дополнительных настроек. Выбор экрана, отображаемого при запуске. См. раздел на стр [39.](#page-38-0)

#### Сеть

Предоставляется доступ для управления через вебинтерфейс, PJ-Link и IP-команды. См. раздел на стр [40.](#page-39-0)

<span id="page-33-0"></span>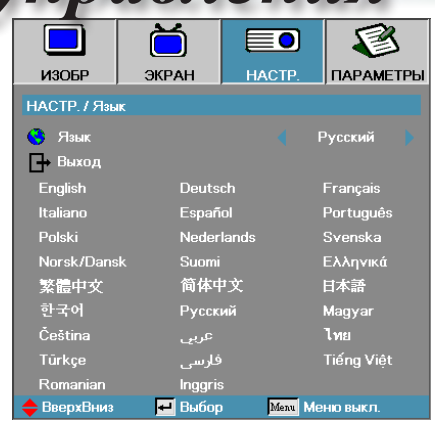

## **Настр. | Язык**

#### Язык

Выберите многоязычное экранное меню OSD. Кнопкой «ENTER» войдите в субменю и кнопками Влево (•)/Вправо ( ) выберите нужный язык.

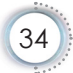

<span id="page-34-0"></span>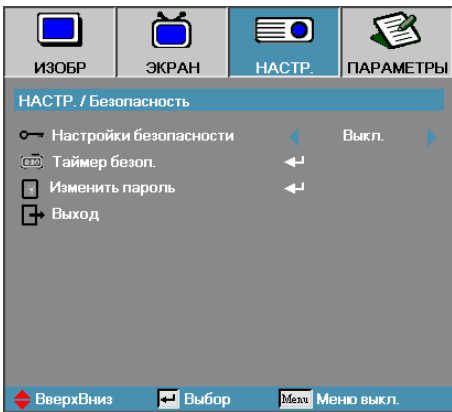

## **Настр. | Безопасность**

#### Настройки безопасности

Включить или отключить защитный пароль.

- ► Вкл.—текущий пароль нужен для включения питания проектора и доступа к меню Защиты.
- ► Выкл.—не требуется вводить пароль после включения питания системы.

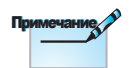

Когда защита включена, появляется следующий экран при запуске и перед разрешением доступа к меню Защиты:

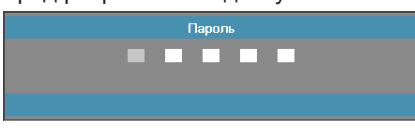

Пароль по умолчанию: 1, 2, 3, 4, 5.

<span id="page-35-0"></span>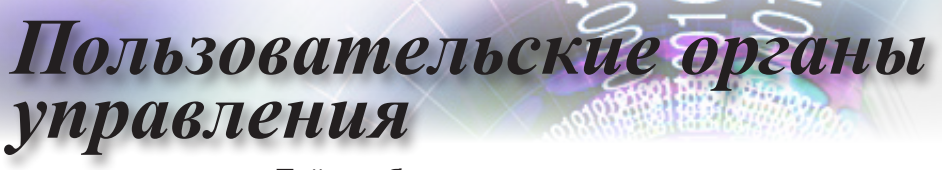

Таймер безоп.

Войдите в субменю Таймер защиты.

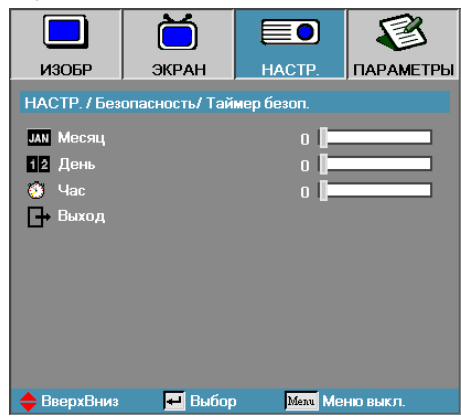

Введите месяцы, дни и часы, когда проектор может быть использован без ввода пароля. Выход в меню Настр. активизирует Таймер защиты.

Будучи однажды активизированным, проектор требует вводить пароль в указанные даты и моменты времени для разрешения включить питание и получить доступ к меню защиты.

Если проектор используется и Таймер защиты активен, перед запросом пароля в течение 60 секунд появляется следующий экран.

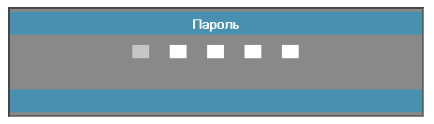
#### Изменить пароль

Используйте это субменю для изменения защитного пароля для проектора.

- 1. Выберите Изменить пароль из субменю Зашиты. Появляется диалоговое окно Подтвердить изменение пароля.
- 2. Выберите Да.

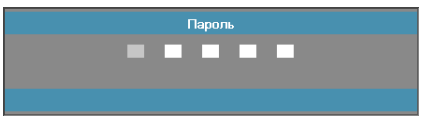

3. По умолчанию установлен пароль: <1> <2> <3> <4> <5>.

Появляется экран второго пароля.

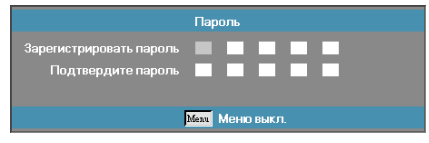

4. Для проверки введите новый пароль дважды.

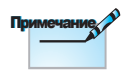

Если новые пароли неверны, вновь появится окно пароля.

• Русский •

37

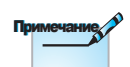

Примечание: Если три раза будет введен неверный пароль, по истечении 10 секунд проектор автоматически отключится.

*Пользовательские органы* 

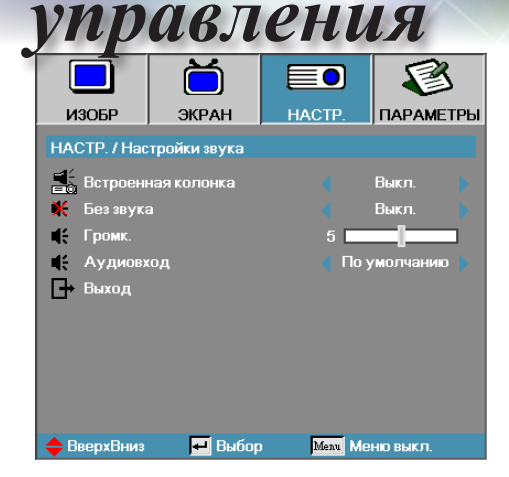

## **Настр. | Настройки звука**

#### Встроенная колонка

- ► Выкл. отключить встроенную колонку.
- ► Вкл. включить встроенную колонку.

#### Без звука

- ► Выкл. громкость колонки и аудиовыход включены.
- ► Вкл. громкость колонки и аудиовыход выключены.

#### Громк.

- ► Нажмите клавишу ◄, чтобы уменьшить громкость.
- ► Нажмите клавишу ►, чтобы увеличить громкость.

#### Аудиовход

Нажимите кнопки ◄► для выбора типа входа аудиосигнала.

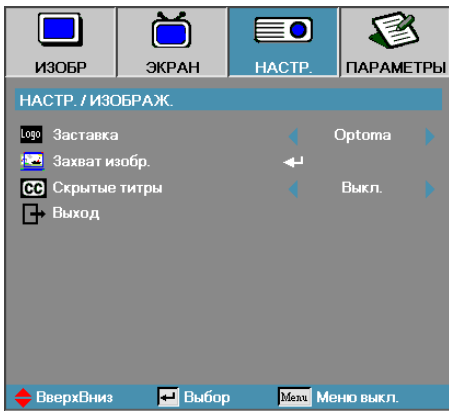

# **Настр. | Изображ.**

#### Заставка

Выберите экран, появляющийся в течение запуска.

- ► Optoma—предлагаемый по умолчанию пусковой экран.
- ► Нейтральный цвет фона.
- ► Пользователь—пользовательский пусковой экран с использованием функции Записи заставки.

#### Захват изобр.

Записать показываемый экран для использования в качестве пускового экрана.

- 1. Показ желаемого экрана на проекторе.
- 2. Выберите Запись заставки из меню Дополнительно. Появляется экран подтверждения.

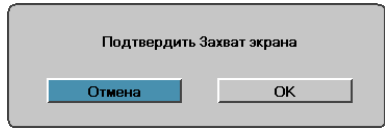

3. Выберите OK. Появится сообщение Захват экрана. По завершении появится сообщение Захват экрана. Записанный экран сохраняется как Настр. польз. в меню Заставка.

#### Скрытые титры

Выберите экран для показа closed captioning.

- ► Выкл.—значение по умолчанию.
- ► CC1 / CC2—показ субтитров (если имеются). .

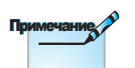

Лишь один пусковой экран может быть сохранен. При последовательных записях предыдущие файлы с ограничением 1920 х 1200 (см. приложение с таблицей синхронизации) перезаписываются.

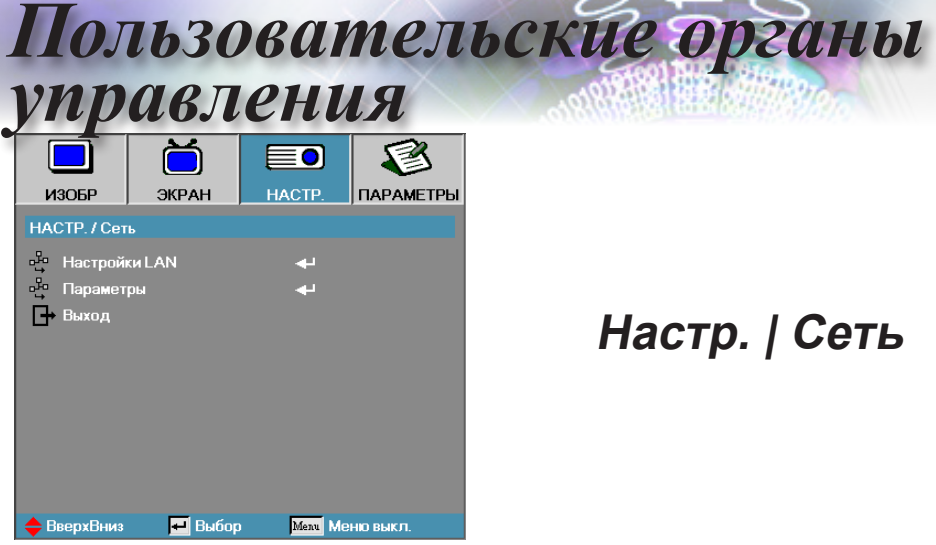

# **Настр. | Сеть**

### Настройки LAN

Войдите в меню «Настройки LAN». Дополнительная информация приведена на стр. [41.](#page-40-0)

#### Параметры

Войдите в меню «Параметры». Дополнительная информация приведена на стр. [42.](#page-41-0)

<span id="page-40-0"></span>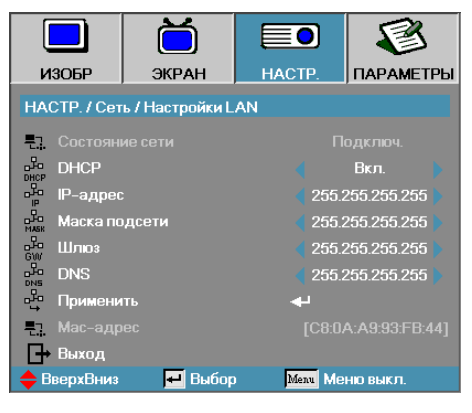

# **НАСТР. | Настройки LAN**

Если соединение установлено, в экранном меню появится следующее диалоговое окно.

- ► Состояние сети—для отображения информации о сети.
- ► DHCP:
	- Вкл.: DHCP-сервер автоматически присваивает проектору IP-адрес.

Выкл.: Назначить IP-адрес проектору вручную.

- ► IP-адрес—выбор IP-адреса.
- ► Маска подсети—выбор маски подсети.
- ► Шлюз—выбор шлюза по умолчанию для сети, подключенной к проектору.
- ► DNS—выбор DNS.
- ► Применить—нажмите Ввод, чтобы подтвердить выбор.
- ► MAC-адрес Только для чтения.

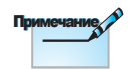

Подменю «Сеть» может быть доступно только при подключении сетевого кабеля.

41

<span id="page-41-0"></span>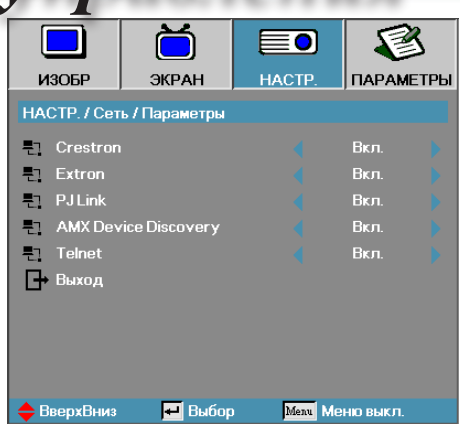

# **НАСТР. | Параметры**

#### Crestron

Нажмите кнопку ◄► для проверки включения или отключения Crestron.

#### Extron

Нажмите кнопку ◄► для проверки включения или отключения Extron.

#### PJ Link

Нажмите кнопку ◄► для проверки включения или отключения PJ Link.

#### AMX Device Discovery

Нажмите кнопку ◄► для проверки включения или отключения AMX Device Discovery.

#### **Telnet**

Нажмите кнопку ◄► для проверки включения или отключения Telnet.

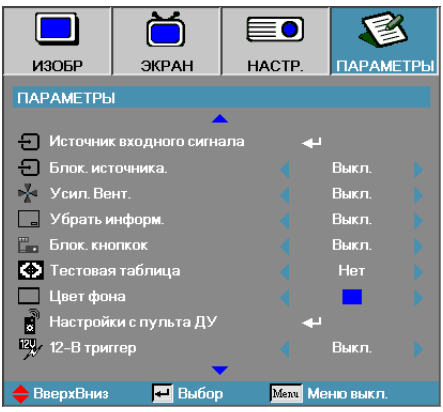

## **Параметры**

#### Источник входного сигнала

Войдите в субменю Входного источника. Выберите источники для сканирования при запуске. См. раздел [46](#page-45-0) на стр.

#### Блок. источника.

Заблокируйте текущий источник в качестве единственного доступного источника, даже если отсоединен кабель.

- ► Вкл.—только текущий источник распознается как входной источник.
- ► Выкл. все источники, выбранные в меню ПАРАМЕТРЫ | Источник входного сигнала, распознаются как источники входного сигнала

#### Усил. Вент.

Регулировка скорости вентилятора с учетом окружающих условий.

- ► Вкл.—увеличивает скорость вентилятора для высокой температуры, влажности или высоты.
- ► Выкл.—нормальная скорость вентилятора для обычных условий.

#### Убрать информ.

Пресечение показа информационных сообщений на проекционном экране.

- ► Вкл.—никакие сообщения о состоянии не появляются на экране во время работы.
- ► Выкл.— сообщения о состоянии появляются как обычно на экране во время работы.

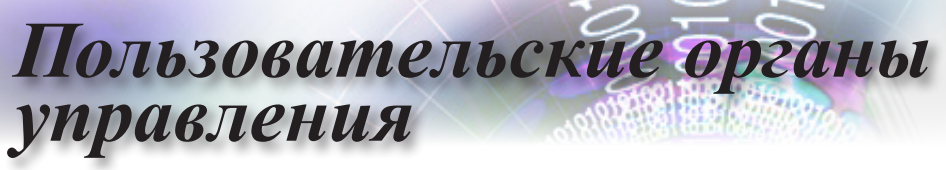

#### Блок. кнопок

Блокировка кнопок на верхней панели проектора.

► Вкл.— предостерегающее сообщение о подтверждении блокировки клавиатуры.

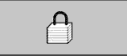

Примечание

Для разблок. клавиатуры нажм. кнопку ENTER на 5 сек

► Выкл.—функции клавиатуры восстановлены.

#### Тестовая таблица

Отображение тестовой таблицы. Сетка (Белый, Зеленый, Маджента), Белый и Нет.

#### Цвет фона

Выберите желаемый цвет фона для проецируемого изображения, когда источник не обнаружен.

#### Настройки с пульта ДУ

Войдите в меню «Настройки с пульта ДУ». Дополнительная информация приведена на стр. [47.](#page-46-0)

#### 12-В триггер

Используйте кнопки ◄►, чтобы выводить или не выводить 12 В-триггер.

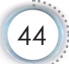

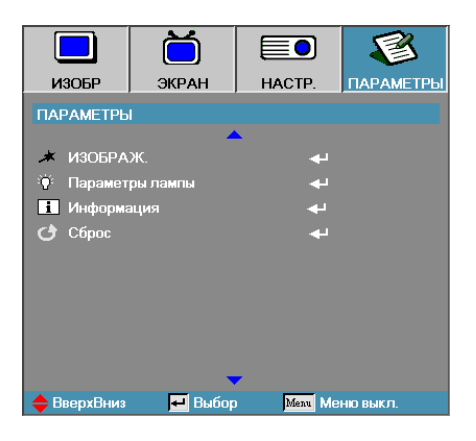

#### Изображ.

Войдите в меню Дополнительно. Дополнительные сведения приведены на стр. и [48-](#page-47-0)[49.](#page-48-0)

#### Параметры лампы

Войдите в меню Настройки лампы. Дополнительные сведения приведены на стр. и [50-](#page-49-0)[51.](#page-50-0)

#### Информация

Отобразить информацию о проекторе.

#### Сброс

Восстанавливает исходные заводские настройки по умолчанию.

<span id="page-45-0"></span>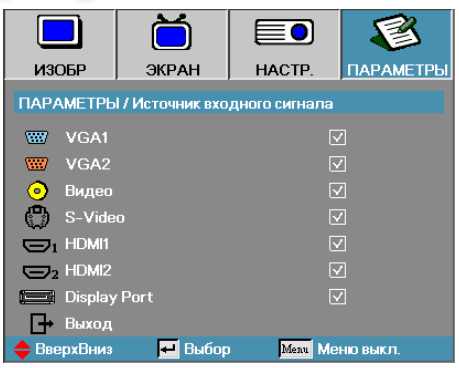

## **Параметры | Источник входного сигнала**

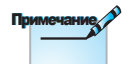

Если все источники отменены, проектор не сможет показывать никаких изображений. Всегда оставляйте хотя бы один выбранный источник.

#### Источник входного сигнала

Используется для включения/выключения входных сигналов (источников). Нажмите ▲ или ▼, чтобы выбрать источник, затем нажмите ◄ или ►, чтобы включить или отключить его. Нажмите «ENTER» для завершения выбора. Проектор не будет просматривать входы, выбор которых отменен.

<span id="page-46-0"></span>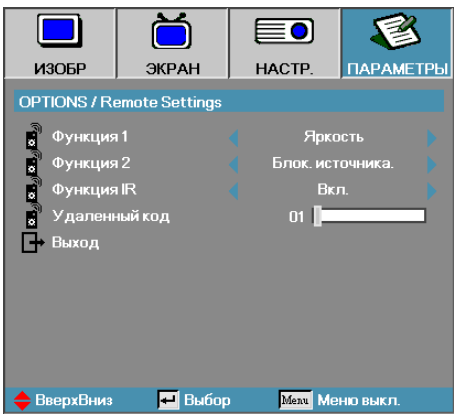

## **ПАРАМЕТРЫ | Настройки с пульта ДУ**

#### Функция 1

Установите клавишу F1 в качестве быстрой клавиши для функций «Яркость», «Контраст», «Цвет», «Цвет. темп.» или «Гамма».

#### Функция 2

Установите клавишу F2 в качестве быстрой клавиши для функций «Блок. источника», «Проекция», «Параметры лампы», «Без звука», «Цифровое увеличение» или «Громкость».

#### Функция IR

Включает или выключает ИК-функцию проектора.

#### Удаленный код

С помощью кнопок ◄► установите пользовательский код доступа и нажмите кнопку «ENTER», чтобы изменить этот параметр.

<span id="page-47-0"></span>*Пользовательские органы управления*ИЗОБР ЭКРАН **HACTP ПАРАМЕТРЫ** ПАРАМЕТРЫ / ИЗОБРАЖ **N** Включение проект. Выкл. **M** Вкл. при пол. сигн. .<br>Выкл. **N** Автовыкл. (мин)  $30<sup>-1</sup>$ **63** Спящий реж. (мин) .<br>Выкл. ₹ Быстрое возобновление / Режим питания(Ожидание) Экономичный **E**, Выход ВверхВниз  $\Box$  Выбор **Меля** Меню выкл.

## **Параметры | Изображ.**

#### Включение проект.

Включение или отключение прямой подачи питания.

- ► Вкл.—питание проектора включается автоматически при подсоединении к сети переменного тока.
- ► Выкл.—проектор получать питание как обычно.

#### Вкл. при пол. сигн.

Настройка функции включения при наличии сигнала.

- ► Вкл. проектор будет автоматически включаться при обнаружении активного сигнала.
- ► Выкл. отключение триггера включения питания при обнаружении активного сигнала.

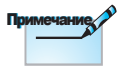

- 1. Доступно только при активном режиме ожидания.
- 2. Если проектор выключается при сохранении подачи входного сигнала от источника (на экране последнее показанное изображение), проектор не перезагрузится, пока не будут выполнены следующие действия:
	- а) отключить источник последнего изображения и снова подать входной сигнал от любого источника;
	- б) отключить вилку шнура питания проектора от сетевой розетки и вставить снова;
- 3. Функция «Вкл. при пол. сигн.» будет игнорировать параметр «Блок. источника».

#### <span id="page-48-0"></span> Авто выкл. (мин)

Настройка интервала автовыключения питания. По умолчанию проектор отключает питание лампы через 30 минут при отсутствии сигнала. За 60 секунд до отключения питания появляется следующее предостережение.

Проектор автоматически выключится 60 с

#### Спящий реж. (мин)

Настройка интервала таймера спящего режима. Проектор отключает питание после указанного периода времени бездействия (вне зависимости от наличия сигнала). За 60 секунд до отключения питания появляется следующее предостережение.

Проектор автоматически выключится 60 с

#### Быстрое возобновление

Если быстрое возобновление включено, проектор может быстро возобновить работу при условии, что он включен вновь в течении 100 секунд после отключения.

#### Режим питания (Ожидание)

- ► Экономичный режим: При выборе значения «Экономичный режим» энергопотребление составляет менее 0,5 Вт.
- ► Активный режим: Выберите значение «Активный режим» для того, чтобы выход VGA работал в режиме ожидания.

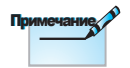

Когда для режима питания (ожидания) задано значение «Экономичный режим», разъемы для пропуска видео и аудиосигналов, интерфейсы RS232 и RJ45 отключаются при переходе проектора в режим ожидания.

<span id="page-49-0"></span>*Пользовательские органы* 

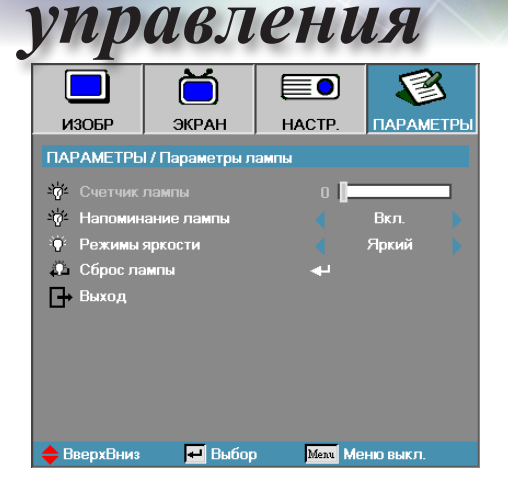

## **Параметры | Параметры лампы**

#### Счетчик лампы

Показывает число часов активной работы лампы. Этот пункт служит лишь для показа.

#### Напоминание лампы

Включение или отключение напоминания о сроке службы лампы.

► Вкл.— предостерегающее сообщение появляется, остающийся срок службы лампы менее 30 часов.

A Ресурс лампы выработан

► Выкл.—предостерегающее сообщение не появляется.

#### Режимы яркости

Выберите режим яркости лампы.

- ► Ярко—настройка по умолчанию.
- ► Dynamic—позволяет проектору считывать тесные и яркие проецируемые изображения при использовании автоматического управления мощностью лампы 100-30 %.
- ► Экономичный+—снижение яркости 80-30 % для продления срока службы лампы.

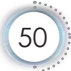

#### <span id="page-50-0"></span>Сброс лампы

После замены лампы обнулите счетчик лампы для точной настройки нового срока службы лампы.

1. Выберите Сброс лампы.

Появляется экран подтверждения.

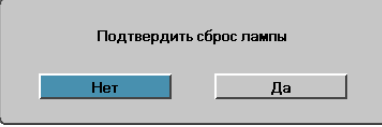

2. Выберите Да для обнуления счетчика лампы.

51

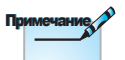

• Проектор подключается к ЛВС, пожалуйста, используйте прямой кабель Ethernet.

• Одноранговое соединение (ПК подключается к проектору напрямую), пожалуйста, используйте перекрестный кабель Ethernet.

## **LAN\_RJ45**

Для простоты и удобства работы в проекторе Optoma предусмотрены разнообразные функции связи и удаленного управления.

Функция LAN/RJ45 позволяет подключить проектор к сети, например для удаленного управления параметрами Вкл./Выкл. питание, Яркость, Контраст. Также выводятся параметры состояния проектора: Видео-Источник, Звук-Приглушить и др.

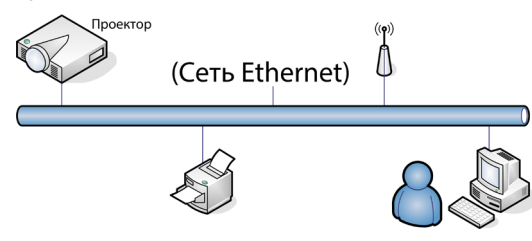

#### Терминальные функции проводной LAN

Проектором можно управлять с ПК (ноутбука) или с другого внешнего устройства через порт LAN/RJ45, совместимого с Crestron / Extron / AMX (Device Discovery) / PJLink.

- $\triangleright$  Crestron зарегистрированная торговая марка компании Crestron Electronics, Inc., Соединенные Штаты.
- $\blacktriangleright$  Extron зарегистрированная торговая марка компании Extron Electronics, Inc., Соединенные Штаты.
- $\triangleright$  AMX зарегистрированная торговая марка компании АМХ LLC, Соединенные Штаты.
- ► PJLink применялся для регистрации торговой марки и логотипа в Японии, США и других странах через JBMIA.

#### Поддерживаемые внешние устройства

Проектор поддерживает определенные команды контроллера Crestron Electronics и подобного программного обеспечения (например, RoomView®).

http://www.crestron.com

Проектор совместим с устройствами Extron (для справки).

http://www.extron.com/

Данный проектор поддерживается AMX (обнаружение устройств).

http://www.amx.com/

Данный проектор поддерживает все команды PJLink Class1 (версия 1.00).

http://pjlink.jbmia.or.jp/english/

Дополнительные сведения о различных типах внешних устройств, которые можно подключать к проектору через порт LAN/RJ45 и управлять проектором, а также информацию о командах управления, поддерживаемых каждым внешним устройством, можно получить непосредственно в службе технической поддержки.

### LAN\_RJ45

1. Подключите кабель RJ45 к портам RJ45 на проекторе и ПК (ноутбуке).

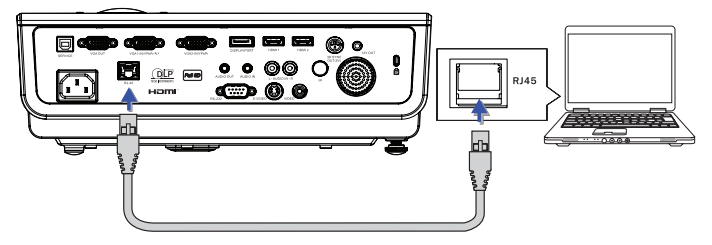

2. На ПК (ноутбуке) выберите Start-> Control Panel-> Network Connections.

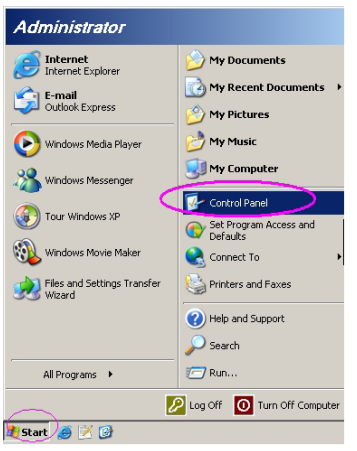

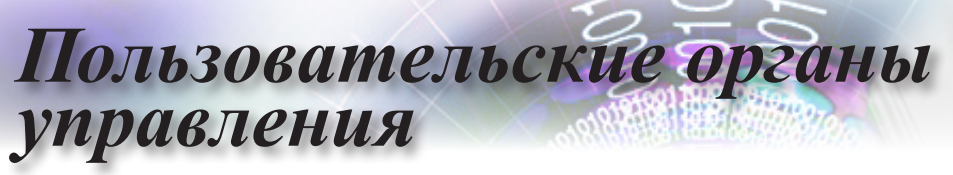

3. Щелкните правой кнопкой на значке «Подключение по локальной сети» и выберите пункт Property.

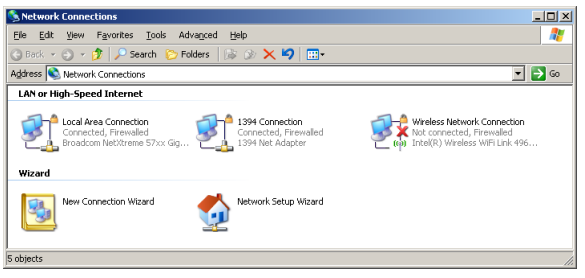

4. В окне Properties откройте вкладку General и выберите Internet Protocol (TCP/IP).

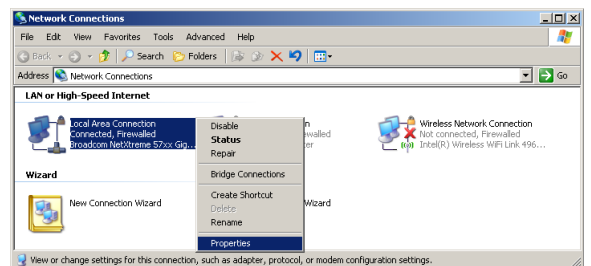

5. Нажмите Properties.

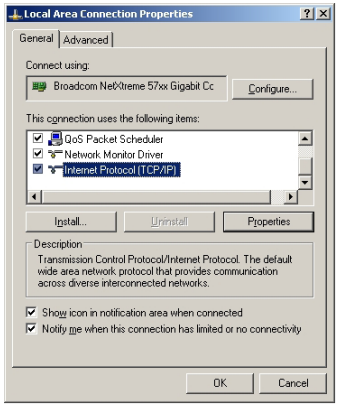

6. Введите IP-адрес и Маску подсети, затем нажмите OK.

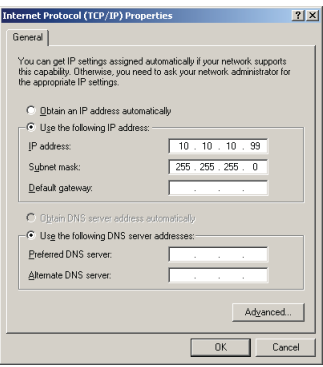

- 7. Нажмите кнопку Меню на проекторе.
- 8. Выберите OSD-> НАСТРОЙКА -> Сеть -> Настройки LAN.
- 9. Введите следующее:
	- ► DHCP: Off
	- ► IP-адрес: 10.10.10.10
	- ► Маска подсети: 255.255.255.0
	- ► Шлюз: 0.0.0.0
	- ► DNS: 0.0.0.0
- 10. Нажмите «ENTER» / ►, чтобы подтвердить настройки.
- 11. Откройте веб-браузер (например, Microsoft Internet Explorer с Adobe Flash Player 9.0 или выше).

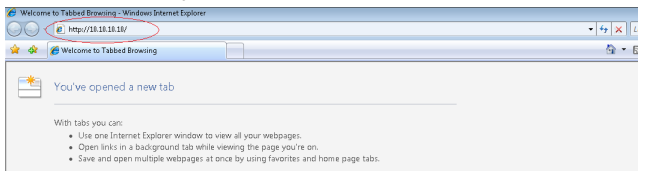

12. В адресной строке введите IP-адрес: 10.10.10.10.

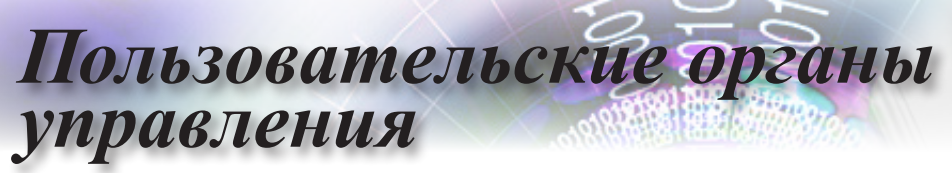

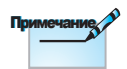

Дополнительные сведения см. по адресу http://www. crestron.com

13. Нажмите «ENTER» / ►.

CRESTRON

Теперь проектор настроен для удаленного управления. Функция LAN/RJ45 отображается следующим образом.

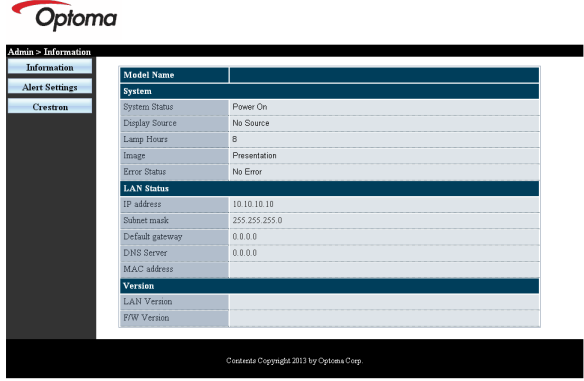

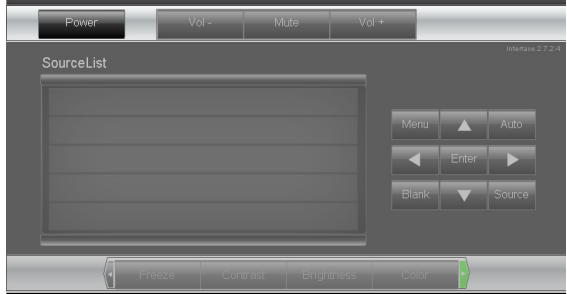

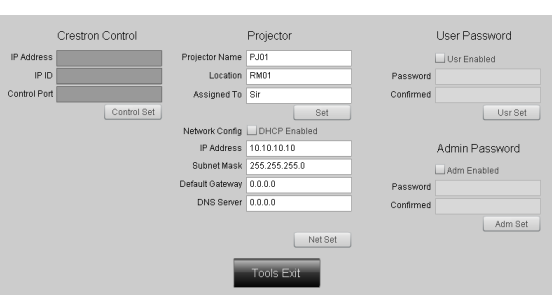

**Evropeion Online** 

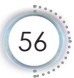

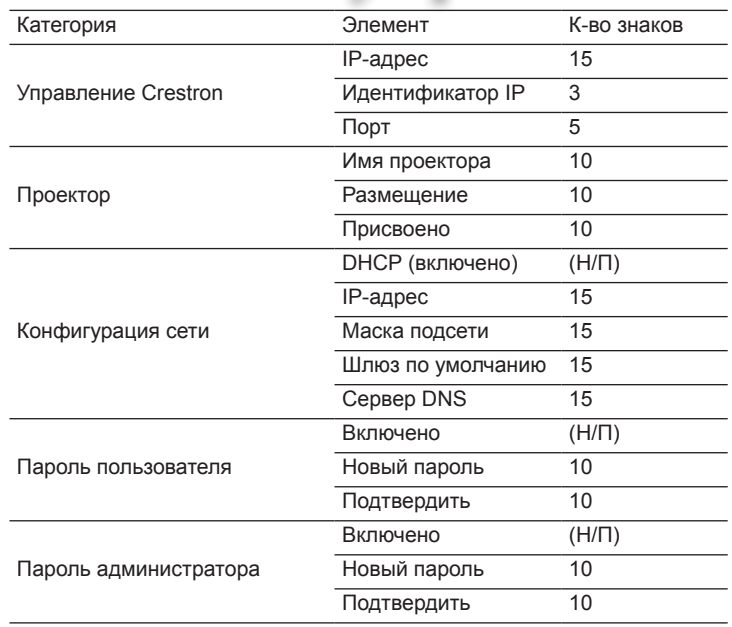

Дополнительные сведения см. по адресу http://www.crestron.com.

#### Подготовка электронной рассылки

- 1. Убедитесь в том, что пользователь имеет доступ к главной странице функции ЛВС LAN RJ45 с помощью вебобозревателя (например, Microsoft Internet Explorer v6.01/ v8.0).
- 2. На главной странице LAN/RJ45 нажмите Alert Settings (Параметры оповещения).

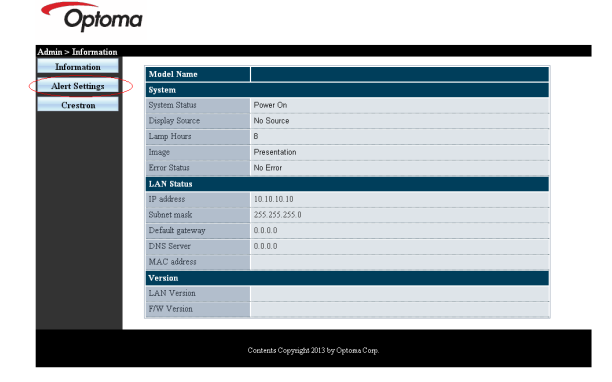

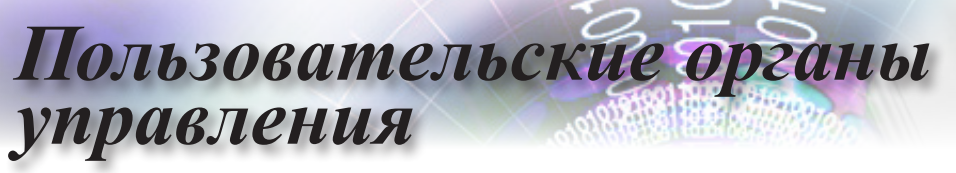

3. По умолчанию эти ячейки для ввода Alert Settings (Параметры оповещения) не заполнены.

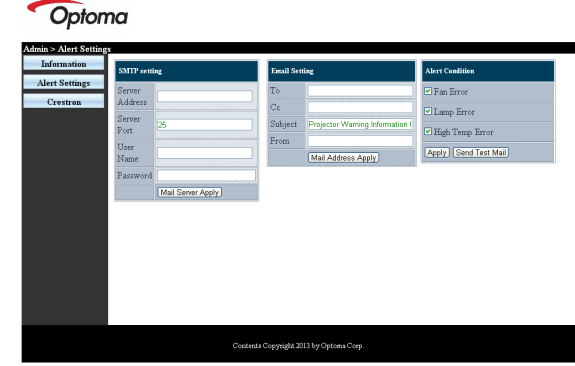

- 4. Для отправки информационной рассылки укажите следующую информацию:
	- ► В поле SMTP указывают почтовый сервер для отправки электронных сообщений (SMTP протокол). Это поле заполняется обязательно.
	- ► В поле Кому указывают электронный адрес получателя (например, управляющий проектором). Это поле заполняется обязательно.
	- ► В поле Машинописная копия указывается машинописная копия информационного сообщения, отправленного по указанному электронному адресу. Это поле не является обязательным (например, помощник управляющего проектором).
	- ► В поле Отправитель указывают электронный адрес отправителя (например, управляющий проектором). Это поле заполняется обязательно.
	- ► Выберите условия рассылки, отметив нужное.

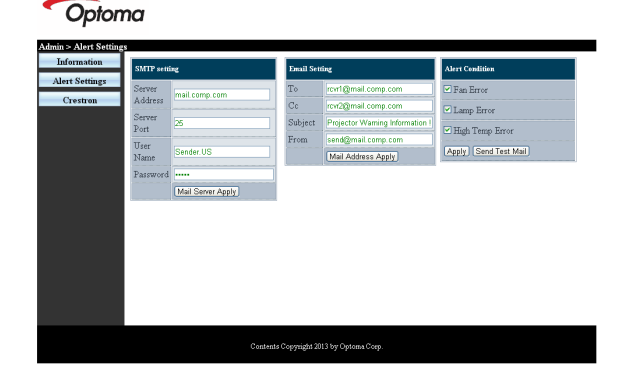

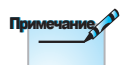

 Заполните все поля в указанном порядке. Пользователь может нажать Send Test Mail, чтобы проверить правильность настройки. Для успешной электронной рассылки необходимо выбрать ее условия и правильно указать электронный адрес.

#### Функция «RS232 по Telnet»

Кроме того, проектор может подключаться к интерфейсу RS232 по каналу Hyper-Terminal с помощью специализированных команд RS232. Существует альтернативный способ управления проектором с помощью команд RS232, называемый «RS232 по TELNET» для интерфейса LAN/RJ45.

#### Краткое руководство по использованию функции «RS232 по TELNET»

Проверьте и задайте IP-адрес в экранном меню проектора.

Убедитесь, что с помощью ноутбука/ПК можно получить доступ к веб-интерфейсу проектора.

Проверьте, что параметр Windows Firewall (Брандмауэр Windows) отключен, чтобы не мешать работе функции TELNET.

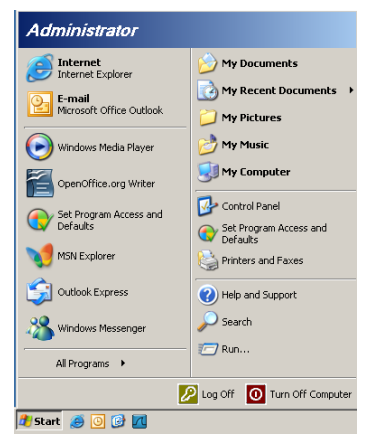

1. Выберите в главном меню компьютера: Пуск => Все программы => Стандартные => Командная строка.

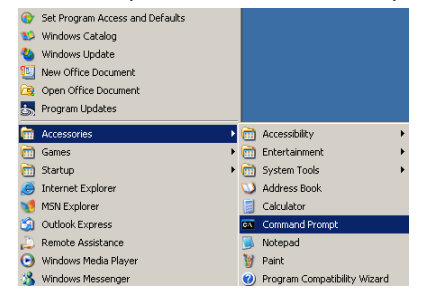

- 2. Введите команду в следующем формате: *telnet ttt.xxx.yyy.zzz 23* (Нажать клавишу Enter) *(ttt.xxx.yyy.zzz: IP-адрес проектора)*
- 3. После установки подключения по протоколу Telnet пользователь может ввести команду RS232 и нажать клавишу Enter.

#### Как включить функцию TELNET в Windows VISTA /

По умолчанию функция TELNET в операционной системе Windows VISTA отключена. Чтобы ее включить, используется схема «Включение и отключение компонентов Windows».

1. Откройте «Панель управления» в Windows VISTA.

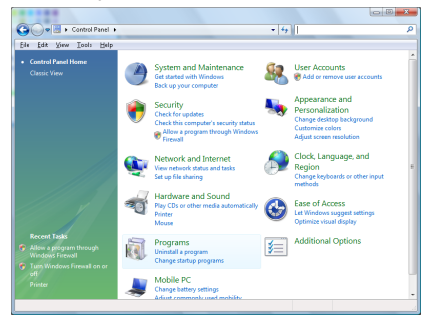

2. Затем «Программы».

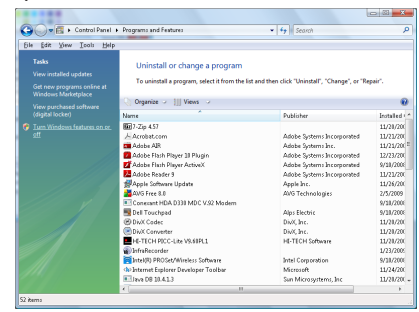

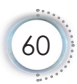

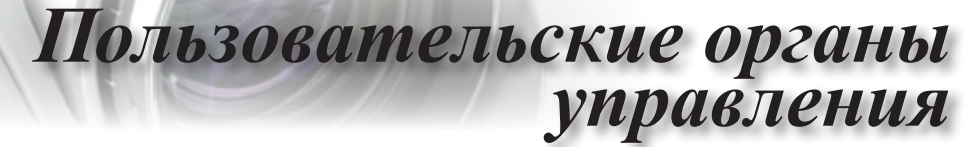

3. Выберите «Включение и отключение компонентов Windows.

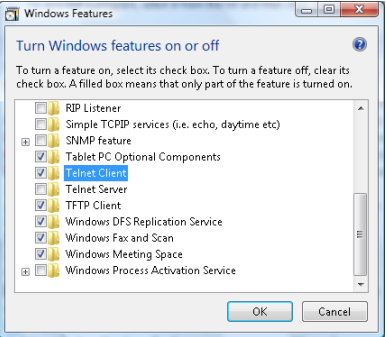

4. Установите флажок «Клиент Telnet» и нажмите кнопку ОК.

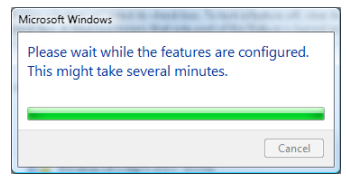

#### Спецификация для функции «RS232 по TELNET»:

- 1. Telnet: TCP.
- 2. Порт Telnet: 23 (подробные сведения можно получить у специалиста технической поддержки или в соответствующей службе).
- 3. Утилита Telnet: Windows «TELNET.exe» (только для командной строки).
- 4. Правильное отключение канала RS232-by-Telnet: Закройте утилиту Windows Telnet сразу после готовности подключения TELNET.

Ограничение 1 для управления по Telnet: правильная нагрузка в сети составляет менее 50 байт для Telnet-приложения.

Ограничение 2 для управления по Telnet: для выполнения одной команды RS232 в Telnet сессии используется 26 байт.

Ограничение 3 для управления по Telnet: Минимальная задержка для следующей команды RS232 должна быть больше 200 (мсек).

(\*, В программе TELNET.exe для Windows XP, клавиша Enter будет соответствовать коду «Возврат каретки» и «Новая строка»)

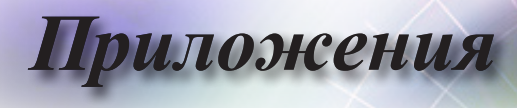

## **Устранение неполадок**

При возникновении проблем с проектором обратитесь к изложенной ниже информации. Если проблему устранить не удается, свяжитесь с местным продавцом или с ближайшим сервисным центром.

### **Изображение**

## **На экране не появляется изображение**

- ► Убедитесь, что все кабели и шнур питания правильно и надежно подсоединены в соответствии с описанием раздела «Установка».
- ► Убедитесь, что штыри разъемов не погнуты и не сломаны.
- ► Проверьте, надежно ли установлена проекционная лампа. См. раздел «Замена лампы».
- ► Убедитесь, что крышка объектива снята, а проектор включен.

### **Изображение не сфокусировано**

- ► Убедитесь, что крышка объектива снята.
- ► Отрегулируйте фокусное кольцо на объективе проектора.
- ► Убедитесь, что расстояние между проектором и экраном находится в пределах допустимого диапазона. См. стр. [16](#page-15-0)[-17.](#page-16-0)

#### **При проецировании DVD-раздела в формате 16:9 возникает растяжение изображения**

- ► При воспроизведении анаморфированного DVD-изображения или DVD-изображения в формате 16:9, проектор обеспечивает наивысшее качество изображения, если для него установлено соотношение сторон 16:9.
- ► При воспроизведении DVD-раздела в формате LBX установите этот формат в экранном меню проектора.
- ► При воспроизведении DVD-раздела в формате 4:3 установите формат 4:3 в экранном меню проектора.
- ► Если изображение по-прежнему остается растянутым, необходимо также настроить соотношение сторон, выполнив следующее.
- ► Установите в качестве формата отображения тип соотношения сторон 16:9 (wide) в своем DVD-проигрывателе.

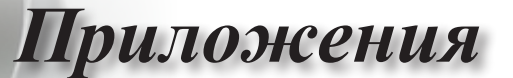

#### **Проецируемое изображение слишком большое или слишком маленькое**

- ► Отрегулируйте рычаг масштабирования на объективе.
- ► Переместите проектор ближе к экрану или дальше от него.
- ► Нажмите клавишу [Menu] на панели проектора, перейдите в меню «Экран-->Формат». Попробуйте установить другие параметры.

#### **У изображения появляются наклонные края**

- ► По возможности переместите проектор таким образом, чтобы он располагался по центру и ниже экрана, а затем отрегулируйте положение изображения с помощью функции PureShift.
- ► Перейдите в экранное меню «Экран-->В. трапеция» и внесите изменения.

#### **Проецируется инвертированное изображение**

► Перейдите в экранное меню «Система-->Проекция» и измените направление проекции.

### **Прочее**

#### **Проектор перестал реагировать на любое нажатие кнопок**

► Если это возможно, выключите проектор, отсоедините шнур питания и подождите не менее 20 секунд, прежде чем вновь включить питание.

#### **Лампа с хлопком перегорела**

► По завершении срока службы лампы она перегорает с громким хлопком. В этом случае проектор не включится до тех пор, пока не будет заменен ламповый модуль. Для замены лампы выполните процедуры, изложенные в разделе «Замена лампы» на стр. 66.

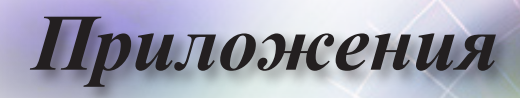

## **Projector LED Status Indicator**

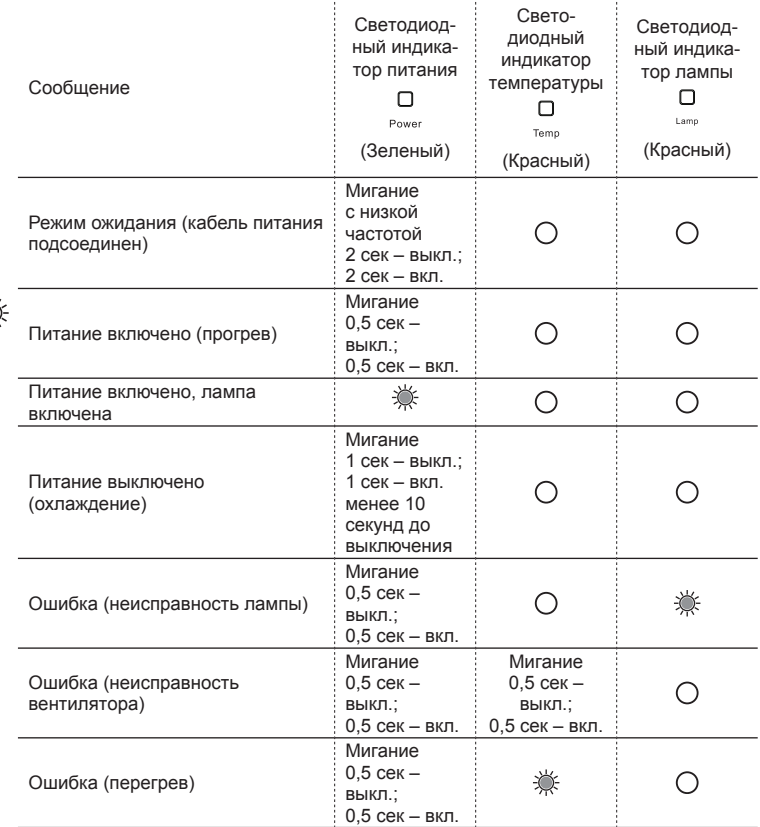

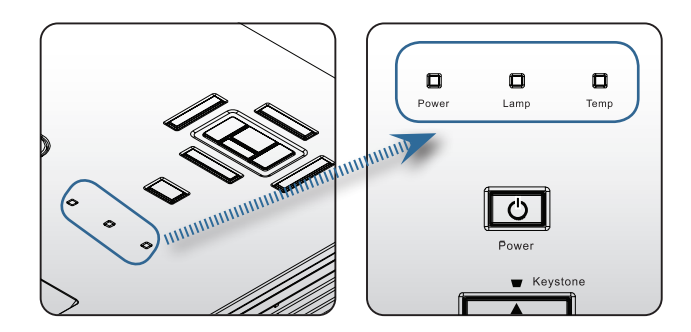

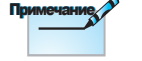

Горит постоянно => Не горит =>  $\bigcirc$ 

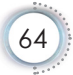

#### **Состояния светодиодных индикаторов Экранные сообщения**

*Приложения*

- ► Отказ вентилятора: Проектор выключится автоматически. Перегрев:
- ► Проектор выключится автоматически. Замена лампы:
- ► Ресурс лампы выработан.

Необходима замена!

 $\bigwedge$  Ресурс лампы выработан

### **Пульт дистанционного управления**

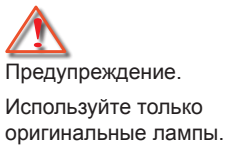

### **Если пульт дистанционного управления не работает**

- ► Проверьте, что пульт дистанционного управления расположен под углом не более ±15° по горизонтали и по вертикали относительно ИК-приемников на проекторе.
	- Убедитесь, что между пультом дистанционного управления и проектором нет посторонних объектов, препятствующих передаче. Переместитесь на расстояние не более 7 м от проектора.
- ► Убедитесь, что батареи вставлены правильно.
- ► Замените разряженные батареи.

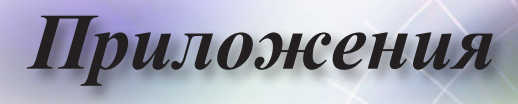

## **Замена лампы**

Проектор автоматически определяет срок службы лампы. Незадолго до окончания срока службы лампы появится предупреждающее сообщение.

A Ресурс лампы выработан

При получении этого сообщения незамедлительно обратитесь к местному продавцу или в ближайший сервисный центр для замены лампы. Прежде чем заменять лампу, убедитесь что проектор остывал не менее 30 минут.

Предупреждение. Отсек лампы сильно нагревается! Дайте ему остыть перед заменой лампы!

Предупреждение. Чтобы снизить опасность получения травмы, не роняйте ламповый модуль и не прикасайтесь к колбе лампы. При падении колба может разбиться и поранить человека.

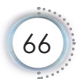

*Приложения*

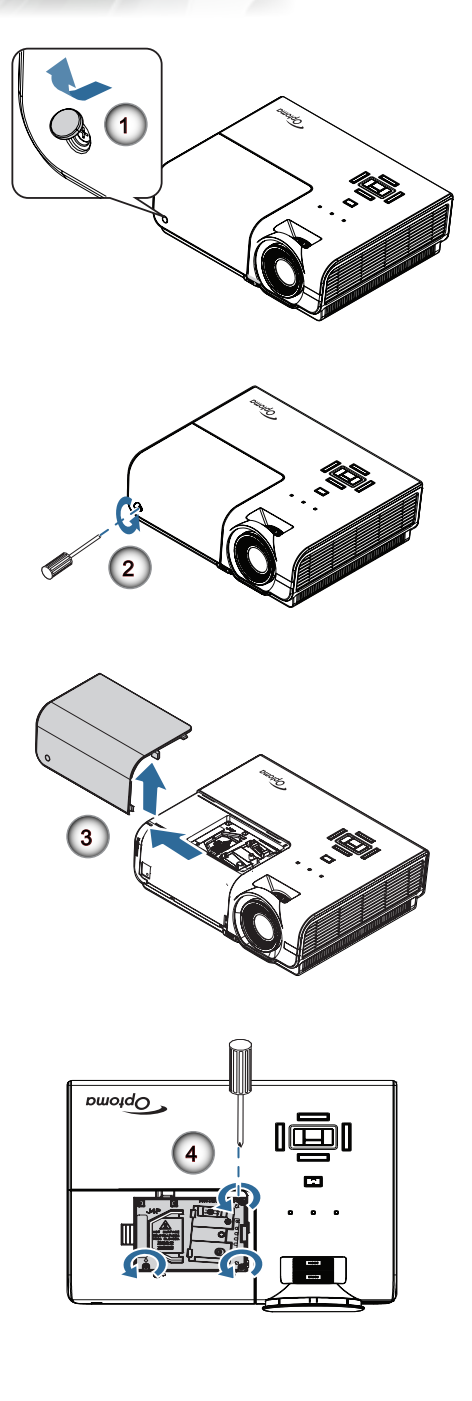

Русский

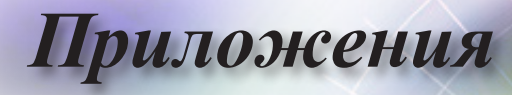

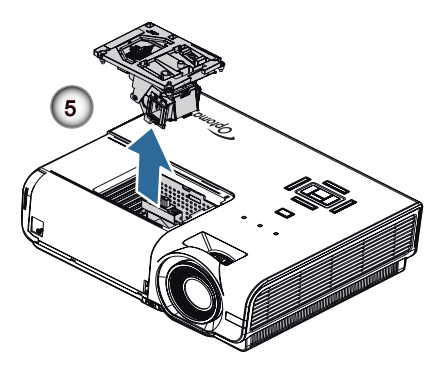

#### **Процедура замены лампы**

- 1. Выключите питание проектора, нажав кнопку питания.
- 2. Дайте проектору остыть в течение по крайней мере 30 минут.
- 3. Отсоедините шнур питания.
- 4. Откройте крышку винта.
- 5. Выверните винт крышки отсека лампы.
- 6. Снимите крышку отсека лампы.
- 7. Выверните три винта модуля лампы. Поднимите ручку модуля.
- 8. Аккуратно извлеките модуль лампы за ручку.

**Чтобы установить модуль лампы на место, повторите указанные выше действия в обратном порядке. Установите модуль лампы и совместите его с разъемом. Выровняйте модуль, чтобы предотвратить повреждение.**

9. После замены лампового модуля включите проектор и выполните функцию «Сброс лампы». Сброс лампы: (i) Нажмите клавишу «Menu» -> (ii) Выберите «ПАРАМЕТРЫ» -> (iii) Выберите «Параметры лампы» ->(iv) Выберите «Сброс лампы» -> (v) Выберите «Да».

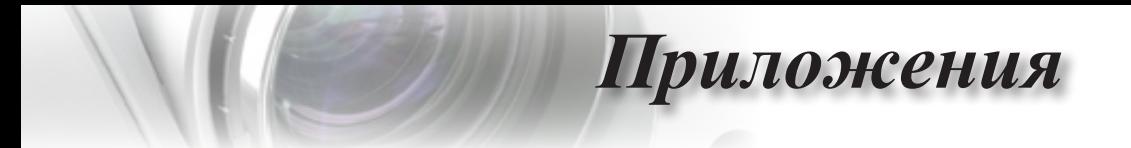

## **Режимы совместимости**

### **Совместимость с видеосигналами**

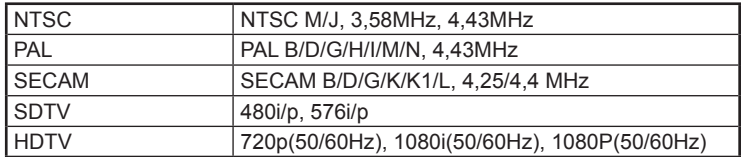

## **Таблица синхронизации видеосигнала**

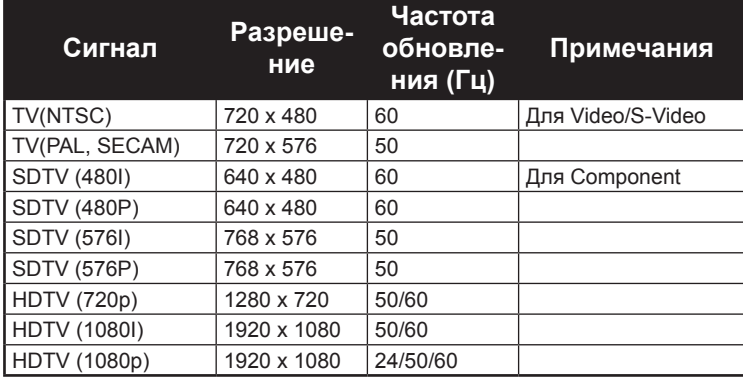

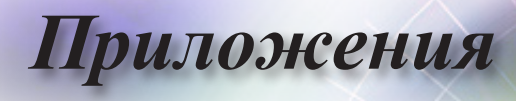

### **Совместимость компьютера – стандарты VESA**

#### Сигнал компьютера (совместим с Analog RGB)

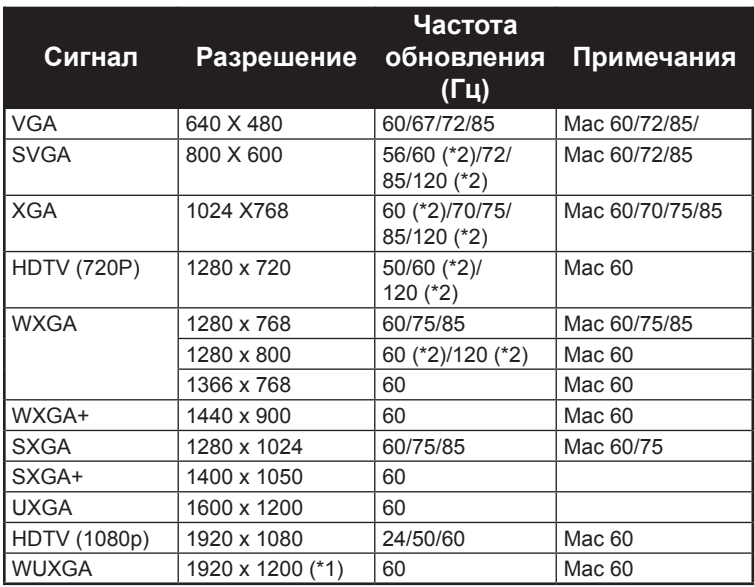

(\*1) 1920 x 1200, 60 Гц только поддерживается RB (без импульсов гашения обратного хода).

(\*2) Синхронизация 3D для проектора True 3D.

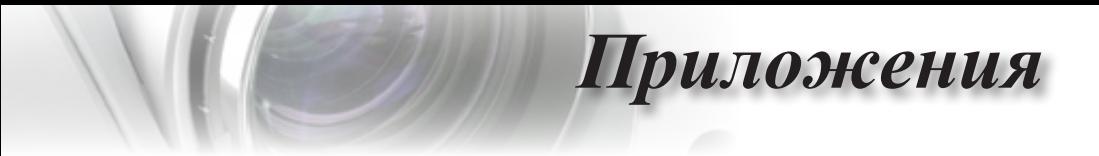

### **Входящий сигнал для HDMI/DVI-D**

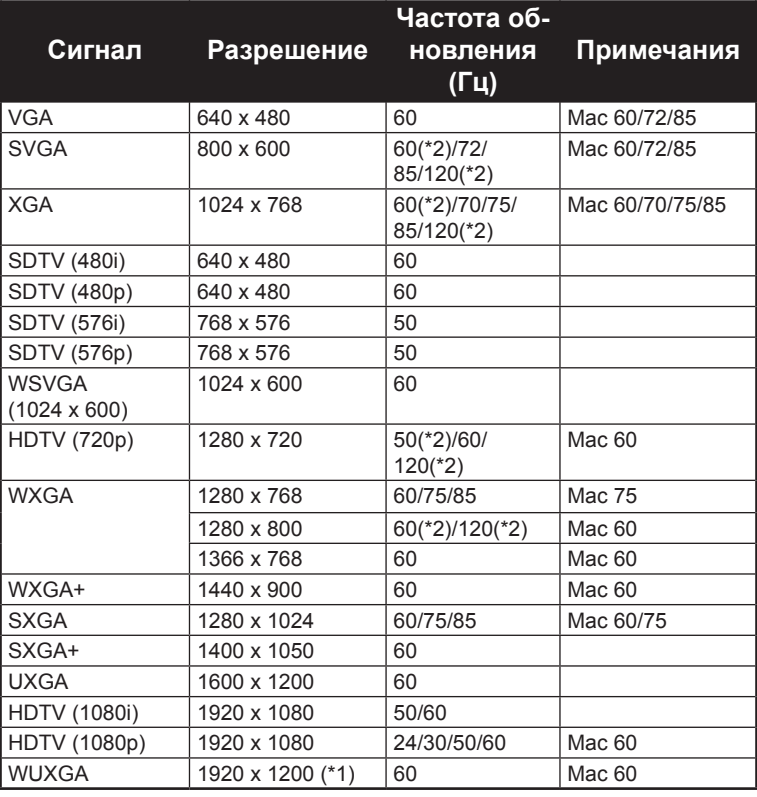

(\*1) 1920 x 1200, 60 Гц только поддерживается RB (без импульсов гашения обратного хода).

(\*2) Поддержка 3D.

Русский

71

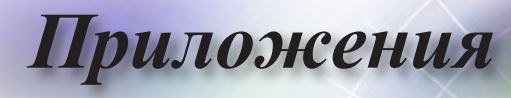

### **Таблица совместимости режима True 3D Video**

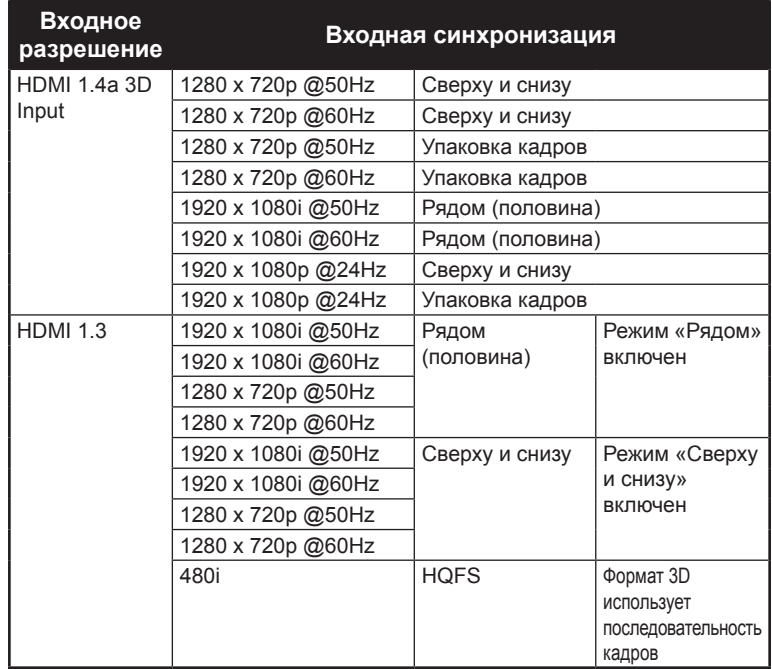

► Если входящий сигнал 3D – 1080p @24 Гц, DMD должно воспроизводить с кратным в режиме 3D.

- ► Поддержка NVIDIA 3DTV при отсутствии патентного сбора Optoma.
- ► Режимы 1080i @25 Гц и 720p @50 Гц будут работать в режиме 100 Гц; другая синхронизация 3D будет работать в режиме 120 Гц.
- $\blacktriangleright$  1080p @ 24 Гц будет работать в режиме 144 Гц.
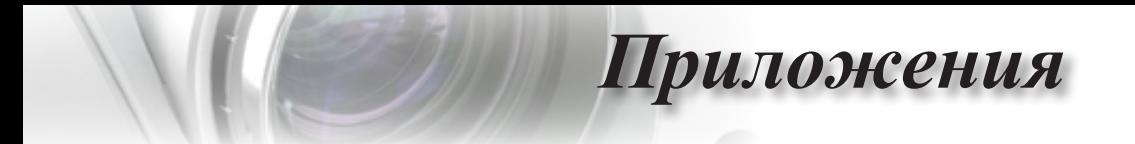

**Назначения контактов RS232 (сторона проектора) Назначение контактов RS232 (стороны проектора)**

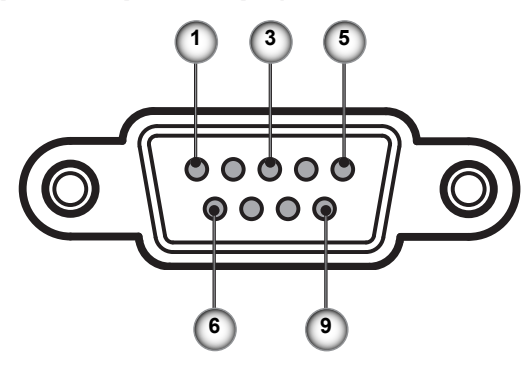

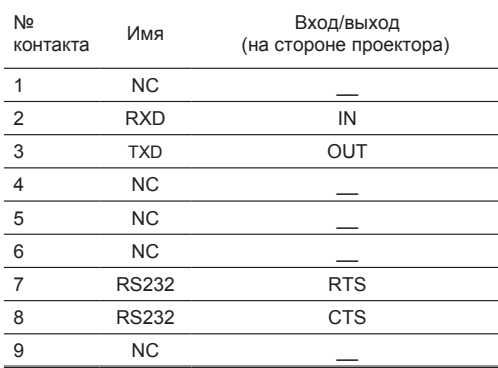

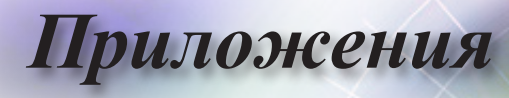

## **SEND to projector Список функций протокола RS232**

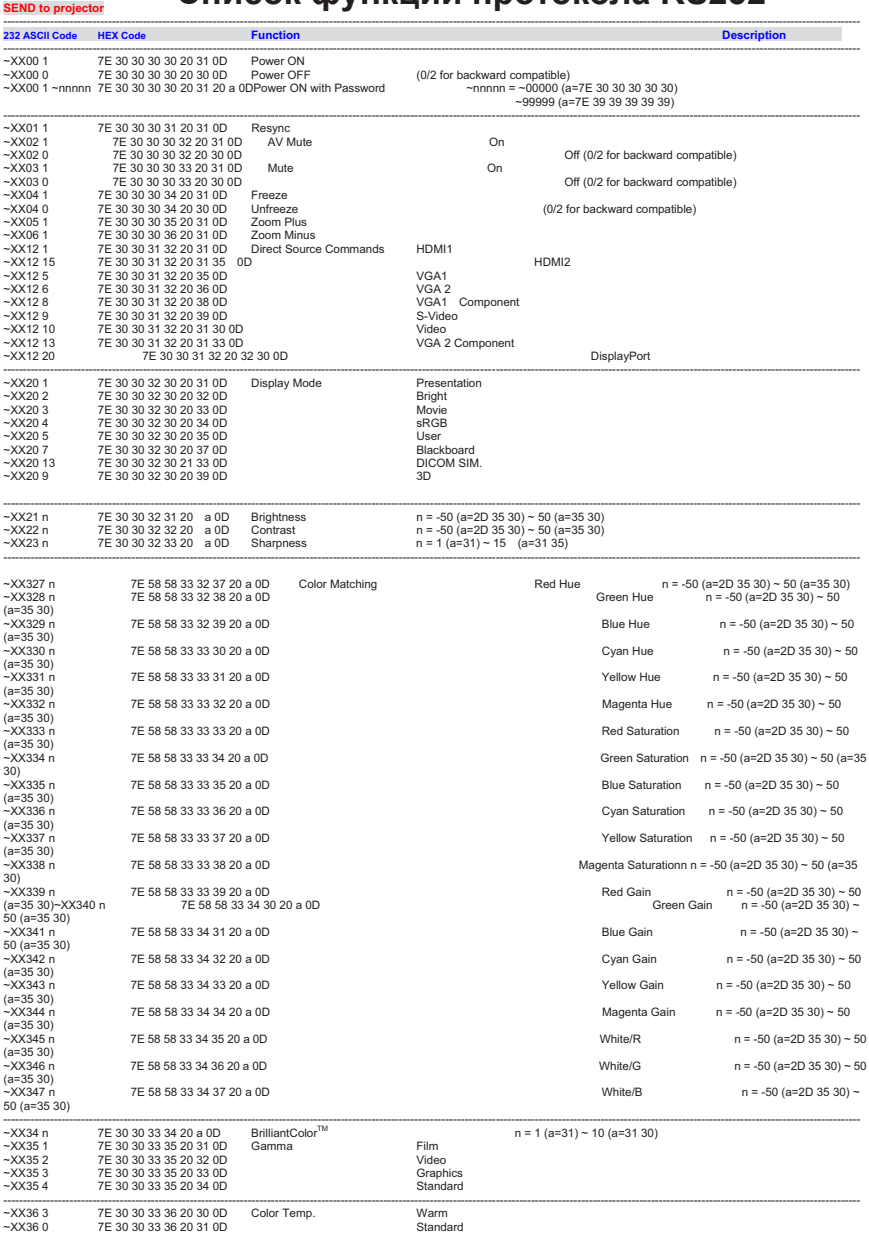

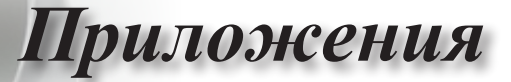

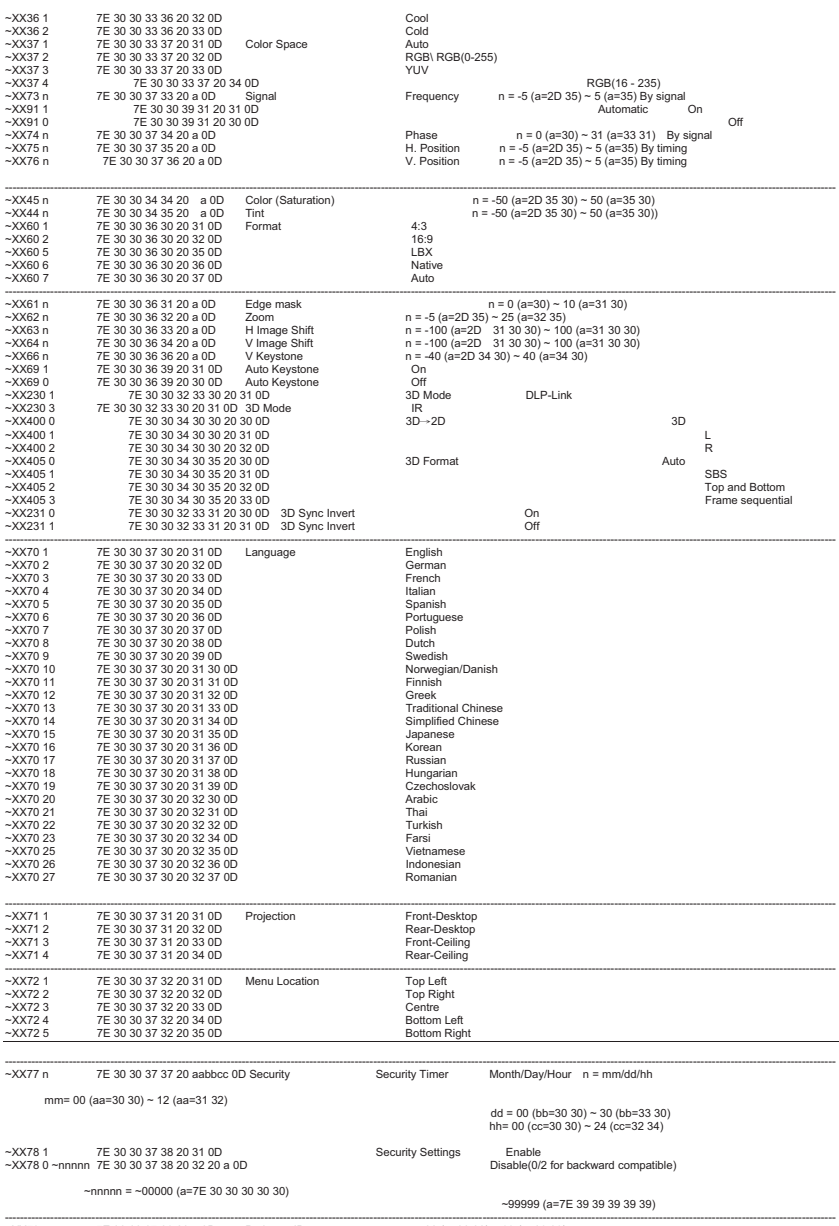

~XX79 n 7E 30 30 37 39 20 a 0D Projector ID n = 00 (a=30 30) ~ 99 (a=39 39)

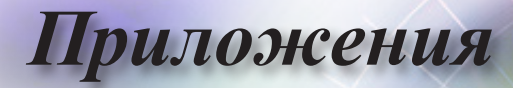

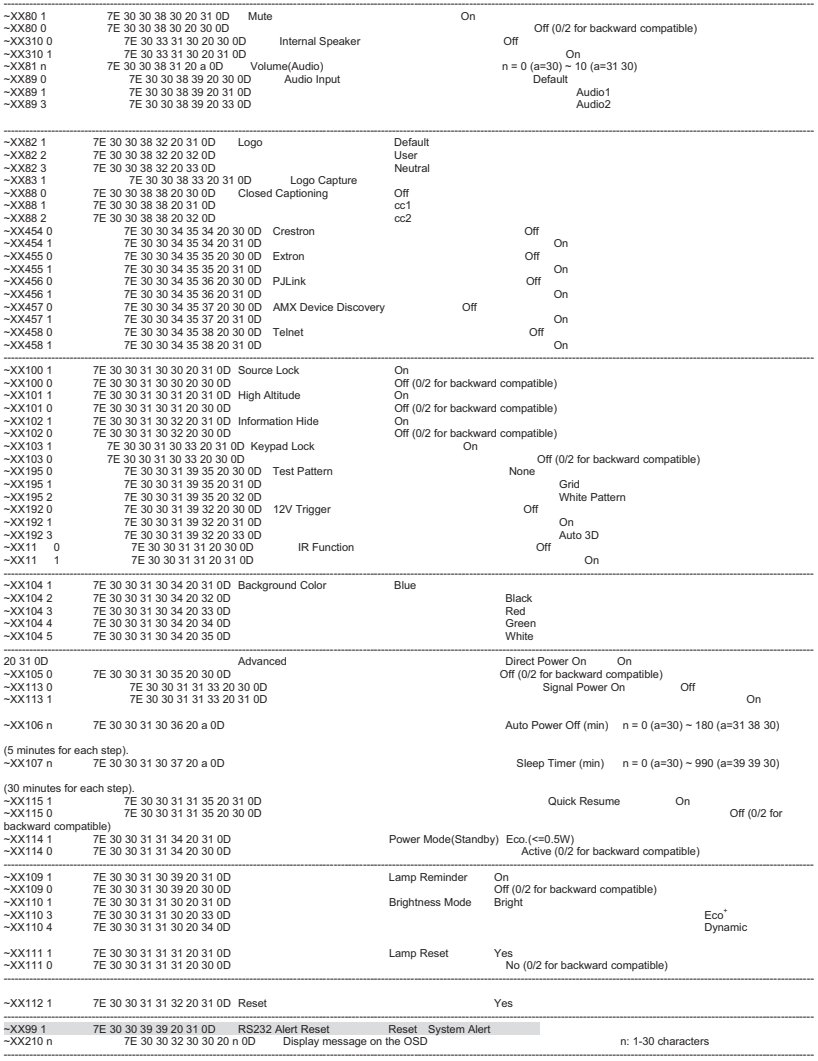

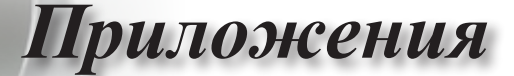

#### **SEND to emulate Remote**<br>  $-$ **XX140 10 7E** 30 30 31 34 30 20 31 30 0D<br>  $-$ **XX140 11 7E** 30 30 31 34 30 20 31 31 0D<br>  $-$ **XX140 12 7E** 30 30 31 34 30 20 31 32 0D<br>  $-$ **XX140 13 7E** 30 30 31 34 30 20 31 33 0D ~XX140 10 7E 30 30 31 34 30 20 31 30 0D Up ~XX140 11 7E 30 30 31 34 30 20 31 31 0D Left ~XX140 12 7E 30 30 31 34 30 20 31 32 0D Enter (for projection MENU) ~XX140 13 7E 30 30 31 34 30 20 31 33 0D Right ~XX140 14 7E 30 30 31 34 30 20 31 34 0D Down

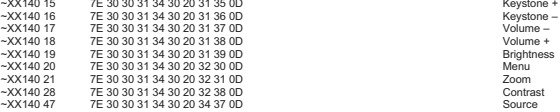

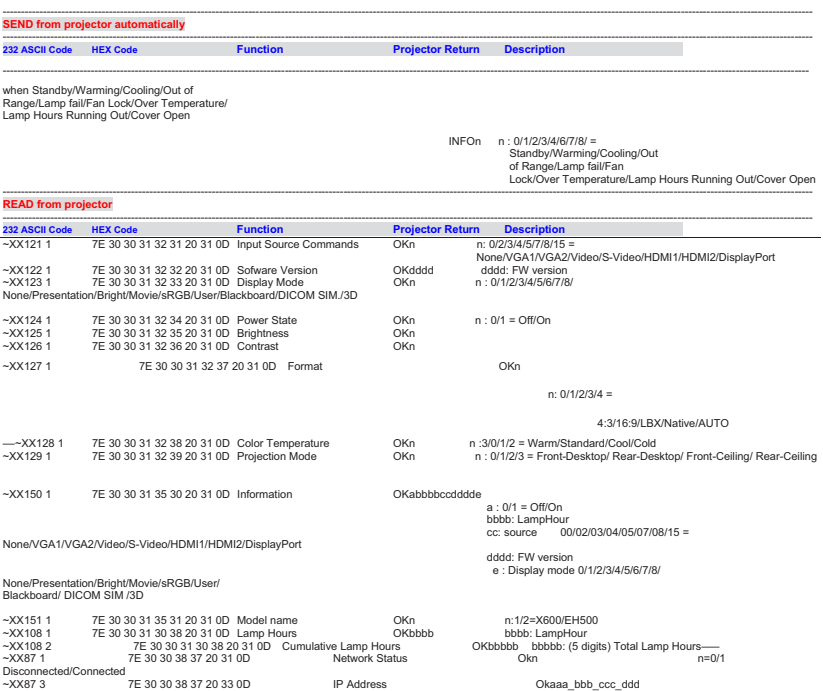

77

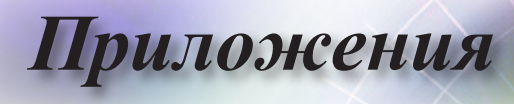

# **Команды Telnet**

- ► Порт: поддержка 3 портов 23/1023/2023
- ► Множественные подключения: Проектор может получать команды от различных портов одновременно
- ► Формат команды: Формат команд RS232 (поддерживаются режимы ASCII и HEX)
- ► Отклики на команду: Сообщения, возвращаемые интерфейсом RS232.

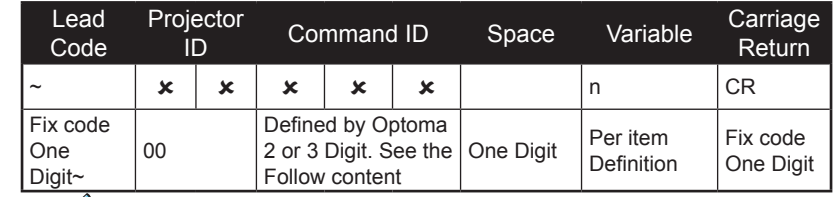

Примечание

• Поддержка широкоэкранного разрешения (WXGA) зависит от моделей ноутбука или ПК.

# **Команды AMX Device Discovery**

- ► DP: 239.255.250.250
- ► Номер порта: 9131
- ► Каждая информация о широковещательной рассылке UDP-пакетов обновляется примерно через 40 секунд

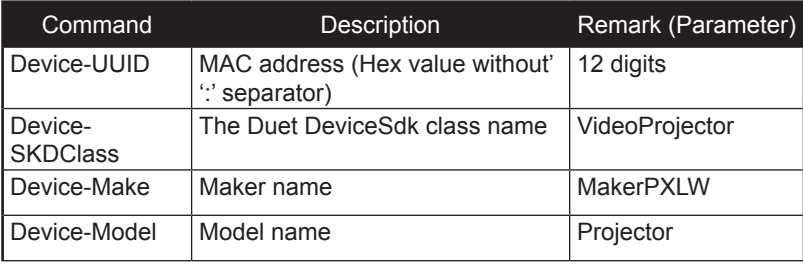

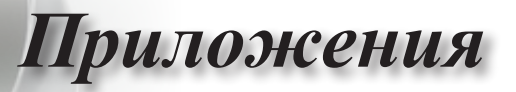

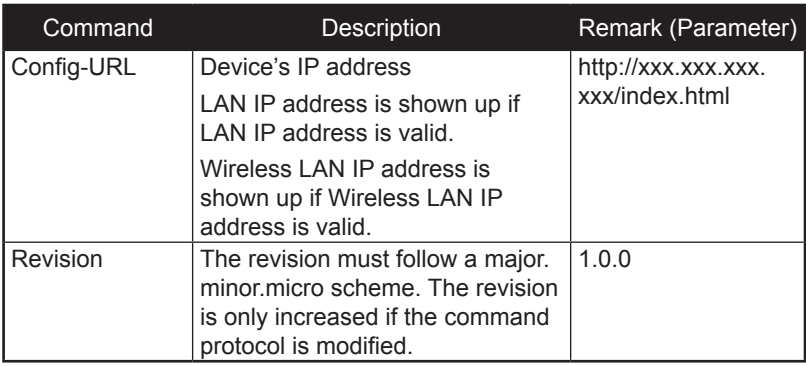

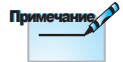

- Поддержка широкоэкранного разрешения (WXGA) зависит от моделей ноутбука или ПК.
- Функция AMX поддерживает только AMX Device Discovery.
- Информация о широковещательной рассылке передается только через разрешенный интерфейс.
- Интерфейсы локальной и беспроводной сети могут работать одновременно.
- Если использовался Beacon Validator (Система проверки достоверности Beacon). Прочитайте внимательно следующие сведения.

# **Поддерживаемые команды PJLink™**

В таблице ниже приведены команды для управления проектором с использованием протокола PJLink™.

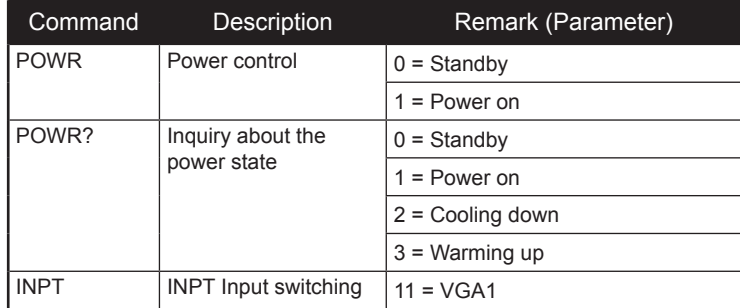

#### Команда Описание Примечание (Параметр)

# *Приложения*

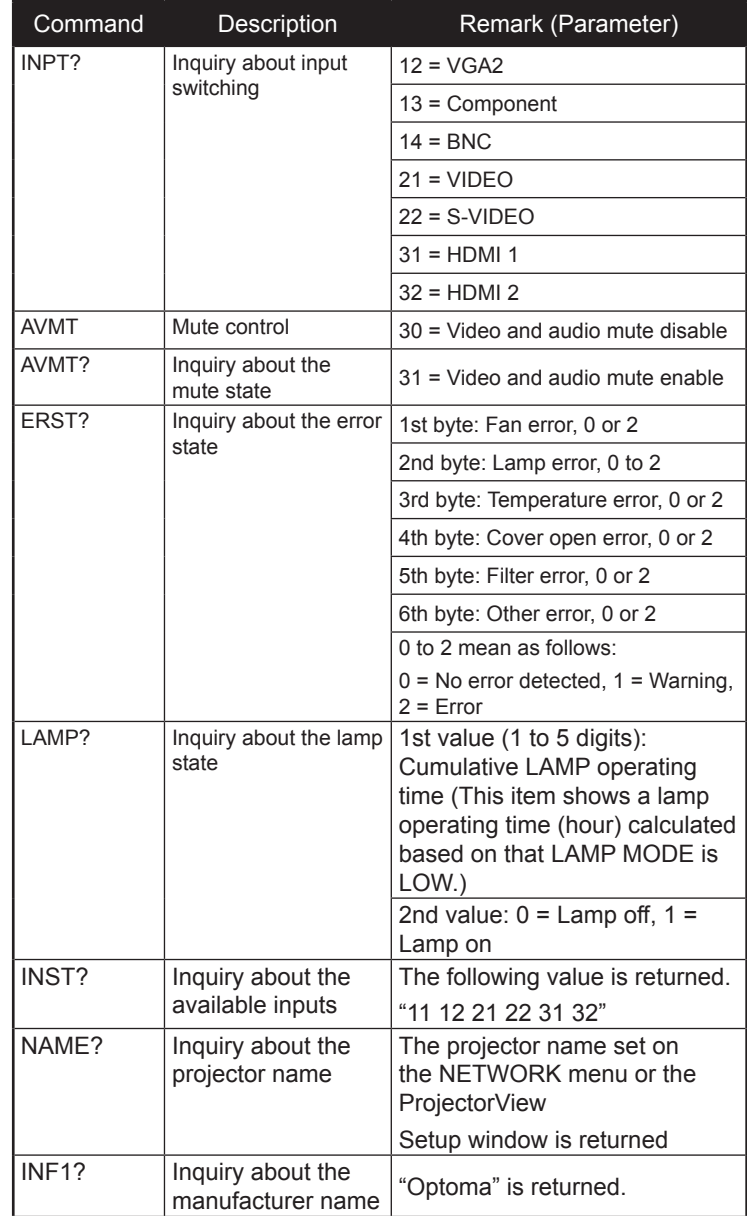

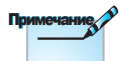

Проектор полностью совместим со спецификацией JBMIA PJLink™ Class 1, он поддерживает все команды PJLink™ Class 1. Совместимость соответствует стандарту PJLink™ версии 1.0.

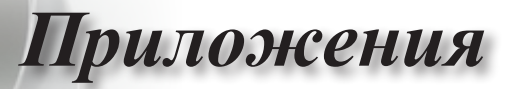

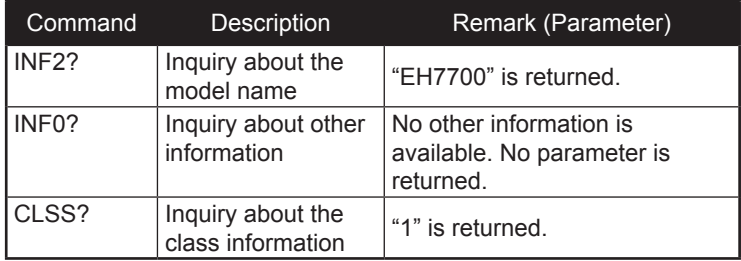

# **Trademarks**

- ► DLP is trademarks of Texas Instruments.
- ► IBM is a trademark or registered trademark of International Business Machines Corporation.
- ► Macintosh, Mac OS X, iMac, and PowerBook are trademarks of Apple Inc., registered in the U.S. and other countries.
- ► Microsoft, Windows, Windows Vista, Internet Explorer and PowerPoint are either a registered trademark or trademark of Microsoft Corporation in the United States and/or other countries.
- ► HDMI, the HDMI Logo and High-Definition Multimedia Interface are trademarks or registered trademarks of HDMI Licensing LLC.
- ► AMX Device Discovery

The pro.jector is monitored and controlled by the control system of AMX.

► Crestron RoomView Connected™

The projector is monitored and controlled by the control system and software of Crestron Electronics, Inc.

► PJLink™

PJLink trademark is a trademark applied for registration or is already registered in Japan, the United States of America and other countries and areas.

This projector supports standard protocol PJLink™ for projector control and you can control and monitor projector's operations using the same application among projectors of different models and different manufacturers.

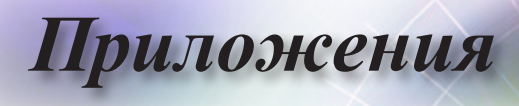

- ► Other product and company names mentioned in this user's manual may be the trademarks or registered trademarks of their respective holders.
- ► About Crestron RoomView Connected™

Electronics, Inc. to facilitate configuration of the control system of Crestron and its target devices.

For details, see the website of Crestron Electronics, Inc. URL <http://www.crestron.com> URL <http://www.crestron.com/getroomview/>

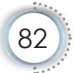

# **Монтаж на потолке**

1. Во избежание повреждения проектора используйте только кронштейн для монтажа на потолке компании Optoma.

*Приложения*

- 2. При необходимости использовать комплект для монтажа на потолке сторонних производителей убедитесь, что винты, используемые для крепежа кронштейна к проектору, соответствуют следующим техническим характеристикам:
	- ► Тип винтов: M4
		- ► Максимальная длина винта: 11 мм
	- ► Минимальная длина винта: 9 мм

Обратите внимание, что на повреждения, возникшие в результате неправильной установки, гарантия не распространяется.

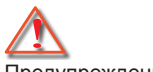

Примечание

Предупреждение.

- 1. В случае приобретения кронштейна для монтажа на потолке стороннего производителя, используйте винты правильного размера. Размеры винтов у разных кронштейном могут отличаться. Они зависят от толщины монтажной пластины.
- 2. Между потолком и нижней частью проектора должен оставаться зазор не менее 10 см.
- 3. Избегайте установки проектора вблизи источников тепла.

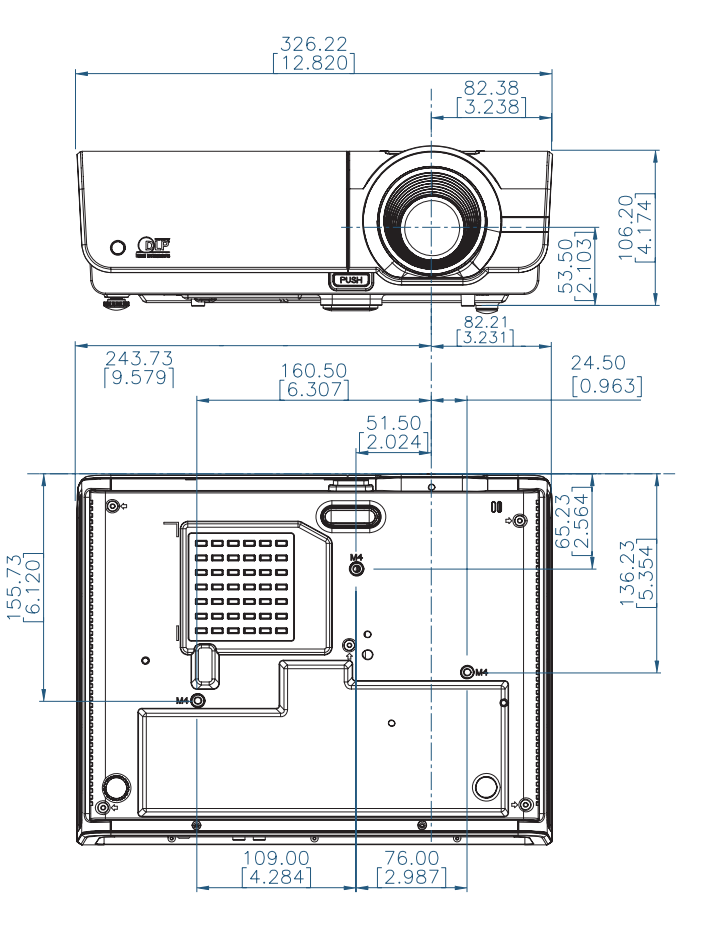

Русский

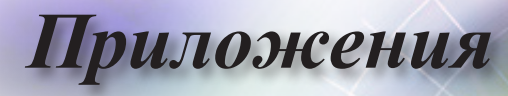

# **Представительства компании Optoma по всему миру**

По вопросам обслуживания или поддержки обращайтесь в местные офисы.

#### **США**

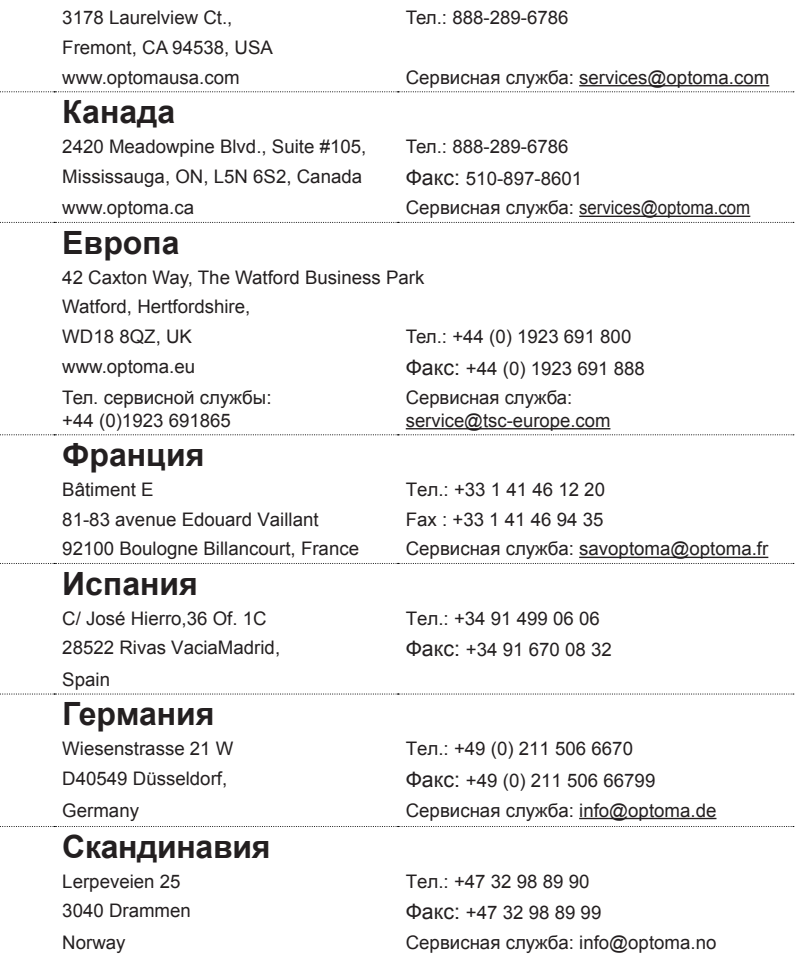

PO.BOX 9515 3038 Drammen Norway

*Приложения*

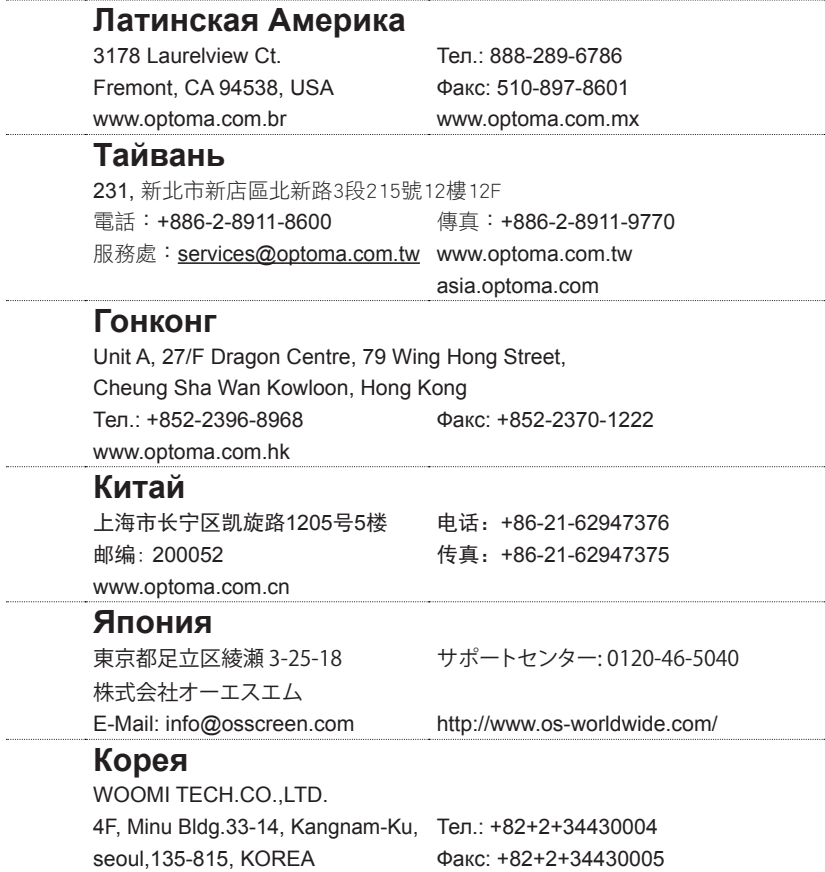

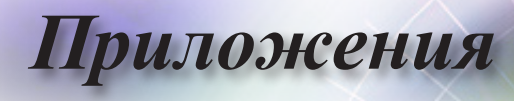

# **Уведомления о соответствии нормативам и правилам техники безопасности**

В настоящем приложении перечислены общие уведомления, касающиеся данного проектора.

## **Уведомление о соответствии правилам FCC**

Данное устройство прошло тестирование, в результате которого было доказано его соответствие ограничениям, установленным для цифровых устройств класса B в разделе 15 правил FCC. Эти ограничения позволяют обеспечить разумную защиту от вредных помех в жилых помещениях. Данное устройство создает, использует и излучает радиочастотную энергию, которая, в случае несоблюдения инструкций по установке и эксплуатации, может создавать вредные помехи для радиосвязи.

Однако нельзя гарантировать полное отсутствие помех в каждом отдельном случае. Если данное устройство создает вредные помехи для приема радио- или телевизионного сигнала, о наличии которых можно судить по включению и выключению устройства, пользователю следует попытаться устранить эти помехи, выполнив одно или несколько следующих действий:

- Измените ориентацию или расположение приемной антенны.
- Увеличьте расстояние между устройством и приемником.
- Подключите устройство к розетке электрической сети, отличной от сети, к которой подключен приемник.
- Обратитесь за помощью к дилеру или квалифицированному специалисту по радиотелевизионной технике.

#### **Примечание. Экранированные кабели**

Для обеспечения соответствия правилам FCC все подключения к другим вычислительным устройства должны производиться с помощью экранированных кабеле.

## **Предостережение**

В результате изменений или модификаций, которые не были явным образом одобрены производителем, пользователь может лишиться прав на эксплуатацию данного проектора, предоставленных Федеральной комиссией по связи.

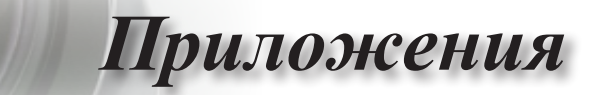

### **Условия эксплуатации**

Данное устройство соответствует разделу 15 правил FCC. Его эксплуатация возможна только при выполнении следующих двух условий:

- 1. Устройство не создает вредных помех и
- 2. Устройство должно быть устойчивы к любым помехам, в том числе таким, которые приводят к нежелательным отклонениям в работе прибора.

## **Примечание. Для пользователей из Канады**

Данное устройство класса B соответствует требованиям стандарта ICES-003 Канады.

#### **Remarque à l'intention des utilisateurs canadiens**

Cet appareil numerique de la classe B est conforme a la norme NMB-003 du Canada.

## **Заявление о соответствии для стран ЕС**

- Директива EMC 2004/108/EC (включая поправки)
- Директива по низковольтным устройствам 2006/95/EC
- Директива ЕС о радио- и телекоммуникационном оборудовании 1999/5/EC

(если изделие создает радиочастотное излучение)

## **Инструкции по утилизации**

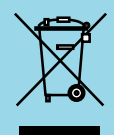

Не утилизируйте данное электронное устройство вместе с обычным мусором. Чтобы до минимума снизить загрязнение и максимально повысить защиту окружающей среды, отправьте устройство на переработку.